# Simscape™ Multibody™ Link Reference

# MATLAB®

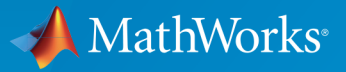

 $(\widehat{\mathsf{R}})$ 

R2016a

# How to Contact MathWorks

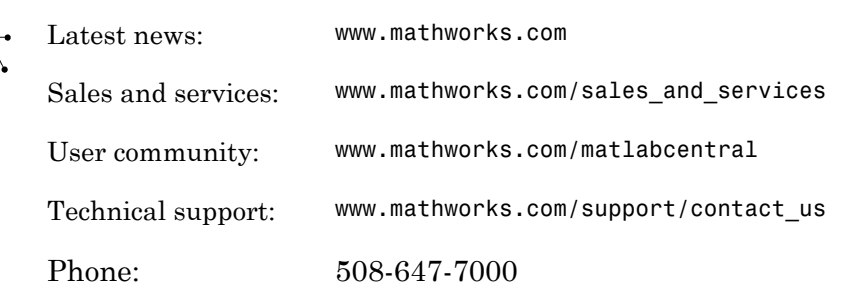

The MathWorks, Inc. 3 Apple Hill Drive Natick, MA 01760-2098

#### *Simscape™ Multibody™ Link Reference*

© COPYRIGHT 2003–2016 by The MathWorks, Inc.

The software described in this document is furnished under a license agreement. The software may be used or copied only under the terms of the license agreement. No part of this manual may be photocopied or reproduced in any form without prior written consent from The MathWorks, Inc.

FEDERAL ACQUISITION: This provision applies to all acquisitions of the Program and Documentation by, for, or through the federal government of the United States. By accepting delivery of the Program or Documentation, the government hereby agrees that this software or documentation qualifies as commercial computer software or commercial computer software documentation as such terms are used or defined in FAR 12.212, DFARS Part 227.72, and DFARS 252.227-7014. Accordingly, the terms and conditions of this Agreement and only those rights specified in this Agreement, shall pertain to and govern the use, modification, reproduction, release, performance, display, and disclosure of the Program and Documentation by the federal government (or other entity acquiring for or through the federal government) and shall supersede any conflicting contractual terms or conditions. If this License fails to meet the government's needs or is inconsistent in any respect with federal procurement law, the government agrees to return the Program and Documentation, unused, to The MathWorks, Inc.

#### **Trademarks**

MATLAB and Simulink are registered trademarks of The MathWorks, Inc. See [www.mathworks.com/trademarks](http://www.mathworks.com/trademarks) for a list of additional trademarks. Other product or brand names may be trademarks or registered trademarks of their respective holders.

#### **Patents**

MathWorks products are protected by one or more U.S. patents. Please see [www.mathworks.com/patents](http://www.mathworks.com/patents) for more information.

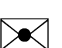

 $\boldsymbol{\pi}$ 

#### Revision History

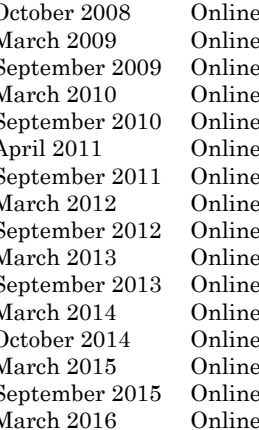

October 2008 Online only New for Version 3.0 (Release 2008b) March 2009 Online only Revised for Version 3.1 (Release 2009a) only Revised for Version 3.1.1 (Release 2009b) March 2010 Online only Revised for Version 3.2 (Release 2010a) only Revised for Version 3.2.1 (Release 2010b) April 2011 Online only Revised for Version 3.2.2 (Release 2011a)<br>September 2011 Online only Revised for Version 3.2.3 (Release 2011b) September 2011 Online only Revised for Version 3.2.3 (Release 2011b)<br>March 2012 Online only Revised for Version 4.0 (Release 2012a) March 2012 Online only Revised for Version 4.0 (Release 2012a)<br>September 2012 Online only Revised for Version 4.1 (Release 2012b) only Revised for Version 4.1 (Release 2012b) March 2013 Online only Revised for Version 4.2 (Release 2013a)<br>September 2013 Online only Revised for Version 4.3 (Release 2013b) only Revised for Version 4.3 (Release 2013b) March 2014 Online only Revised for Version 4.4 (Release 2014a) October 2014 Online only Revised for Version 4.5 (Release R2014b) March 2015 Online only Revised for Version 4.6 (Release R2015a)<br>September 2015 Online only Revised for Version 4.7 (Release R2015b) only Revised for Version 4.7 (Release R2015b) March 2016 Online only Revised for Version 4.8 (Release R2016a) (Renamed from *SimMechanics ™ Link Reference* )

**Contents** 

# **[Register and Use the Inventor Add-In](#page-8-0)**

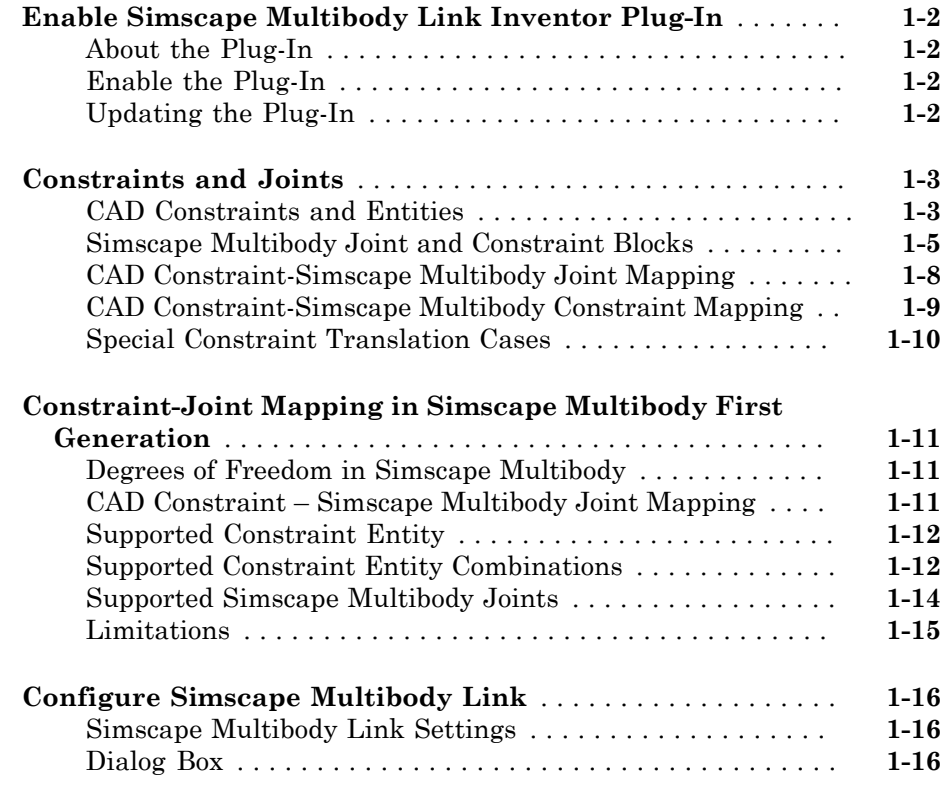

[1](#page-8-0)

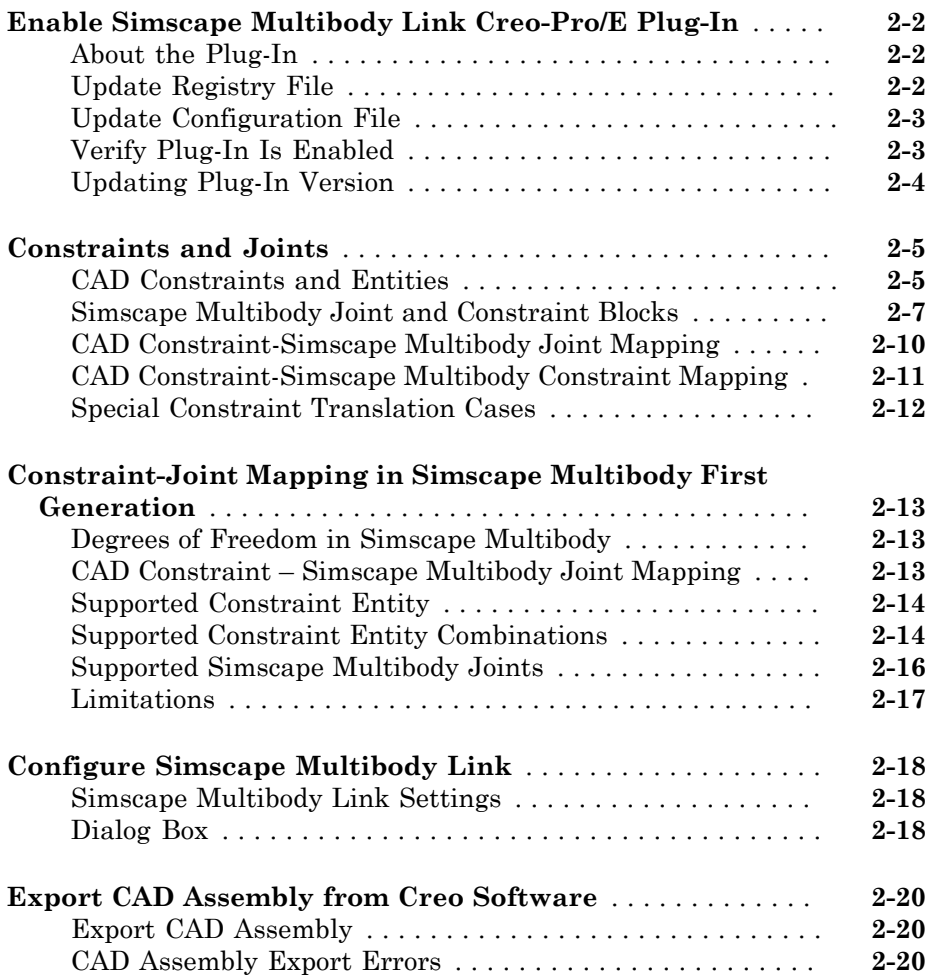

# **[Register and Use SolidWorks Add-In](#page-48-0)**

# [3](#page-48-0)

[2](#page-26-0)

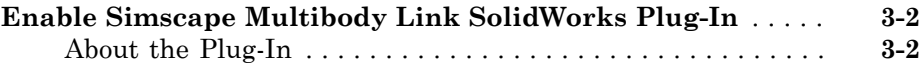

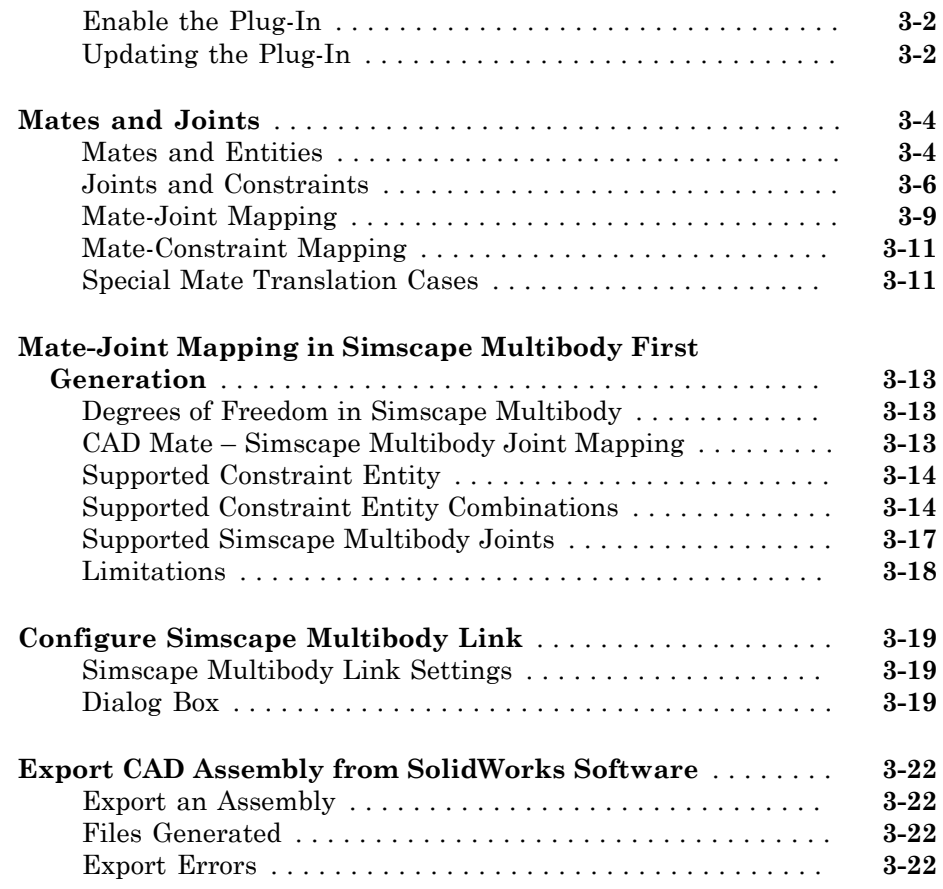

 $4\lceil$  $4\lceil$ 

[5](#page-82-0)

# **[Function Reference](#page-72-0)**

**[API — Alphabetical List](#page-82-0)**

# <span id="page-8-0"></span>Register and Use the Inventor Add-In

This chapter describes how to register Simscape™ Multibody™ Link software to the Autodesk Inventor CAD platform as an Inventor add-in tool. You must complete the registration before you can export a CAD assembly in Simscape Multibody format.

1

- ["Enable Simscape Multibody Link Inventor Plug-In" on page 1-2](#page-9-0)
- ["Constraints and Joints" on page 1-3](#page-10-0)
- ["Constraint-Joint Mapping in Simscape Multibody First Generation" on page 1-11](#page-18-0)
- ["Configure Simscape Multibody Link" on page 1-16](#page-23-0)

# Enable Simscape Multibody Link Inventor Plug-In

#### <span id="page-9-0"></span>In this section...

["About the Plug-In" on page 1-2](#page-9-1) ["Enable the Plug-In" on page 1-2](#page-9-2) ["Updating the Plug-In" on page 1-2](#page-9-3)

# <span id="page-9-1"></span>About the Plug-In

The Simscape Multibody Link plug-in provides the primary interface for exporting CAD assemblies into Simscape Multibody models. The plug-in is compatible with three CAD applications: Autodesk Inventor®, Creo™ Parametric, and SolidWorks®. If you use a different CAD application, you can still export CAD assemblies using the [Simscape](http://www.mathworks.com/products/simmechanics/download_smxmlschema.html?refresh=true) [Multibody Import XML schema](http://www.mathworks.com/products/simmechanics/download_smxmlschema.html?refresh=true).

# <span id="page-9-2"></span>Enable the Plug-In

Once you have downloaded and installed the Simscape Multibody Link plug-in, you must enable it on your Autodesk Inventor application. To do this, at the MATLAB® command prompt, enter smlink\_linkinv. A Simscape Multibody Link menu appears in the Inventor menu when you start or open a CAD assembly.

If your computer has more than one Inventor application, the smlink\_linkinv command adds the Simscape Multibody Link plug-in to all installations simultaneously. However, you must select the Simscape Multibody Link check box in the Add-Ins dialog box individually for each installation you want to export CAD from.

# <span id="page-9-3"></span>Updating the Plug-In

If you are updating your Simscape Multibody Link version, you must disable the current version first. You do this by entering smlink\_unlinkinv at the MATLAB command prompt. Then, after downloading and installing the new plug-in version, follow the procedure for enabling the plug-in on your Inventor application.

# Constraints and Joints

#### <span id="page-10-0"></span>In this section...

["CAD Constraints and Entities" on page 1-3](#page-10-1) ["Simscape Multibody Joint and Constraint Blocks" on page 1-5](#page-12-0) ["CAD Constraint-Simscape Multibody Joint Mapping" on page 1-8](#page-15-0) ["CAD Constraint-Simscape Multibody Constraint Mapping" on page 1-9](#page-16-0) ["Special Constraint Translation Cases" on page 1-10](#page-17-0)

# <span id="page-10-1"></span>CAD Constraints and Entities

You create a CAD assembly by applying constraints between parts. Each constraint defines a kinematic relationship between constraint entities on the parts it connects. Angle and Insert are examples of constraints. Planes, lines, and points are examples of constraint entities.

Consider the connection between the upper-arm and forearm parts of a robotic-arm assembly. Such a connection allows the two parts to rotate with respect to each other about a single axis and therefore has one rotational degree of freedom. You specify this degree of freedom by applying constraints such as:

- One mate constraint between the cylindrical hinge surfaces of the two parts. This constraint reduces the joint degrees of freedom to two—one translational, along the cylindrical axis, and one rotational, about the same axis.
- One mate constraint between two planes normal to the cylindrical axis. This constraint removes the translational degree of freedom that the first mate constraint provides between the two parts. The combined constraint set allows the parts only to rotate about the common cylindrical axis.

The figure shows the constrained surfaces on the upper-arm and forearm parts.

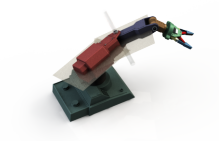

Simscape Multibody software can successfully import CAD assemblies that contain these constraints:

- Angle offset  $\triangle$
- Mate/flush  $\mathbf{d}$
- Insert **ID**

Simscape Multibody software can successfully import CAD assemblies whose constraints join these constraint entities:

- Circle/arc  $\bigcirc$
- Cone $\blacktriangle$
- Cylinder
- Line  $\angle$
- Plane
- Point •

Supported constraints are valid only for certain entity pairs. The table shows the entity pairs compatible with the supported constraints. This table is symmetric with respect to the diagonal row.

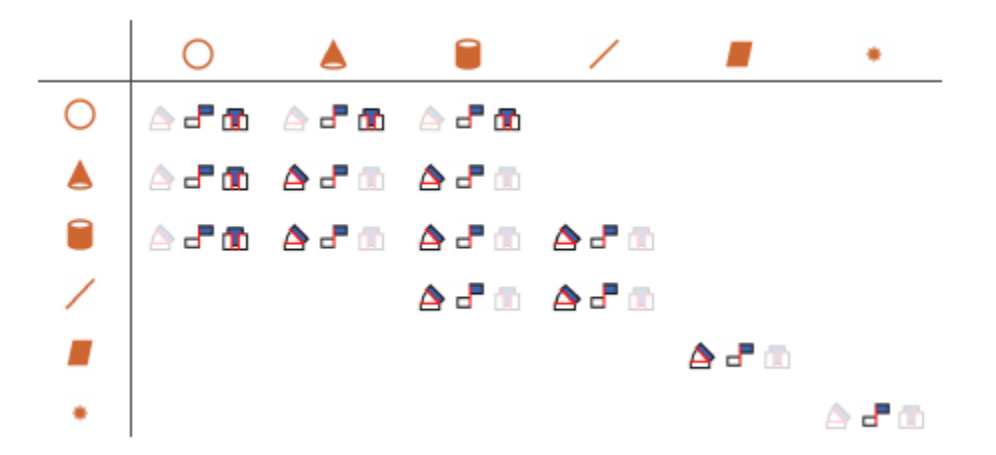

### <span id="page-12-0"></span>Simscape Multibody Joint and Constraint Blocks

Joint and Constraint blocks are the Simscape Multibody equivalent of Autodesk Inventor constraints. They apply between two bodies the kinematic constraints that determine how they can move. A Revolute Joint block is an example. This block removes five degrees of freedom between two bodies, allowing them only to rotate about a common axis.

Consider the connection between the upper-arm and forearm parts of the robotic arm assembly. This connection provides a single rotational degree of freedom and therefore acts as a revolute joint. During CAD import, the constraints between the two parts translate into a Revolute Joint block between two rigid body subsystems. The figure shows this joint block in an imported model.

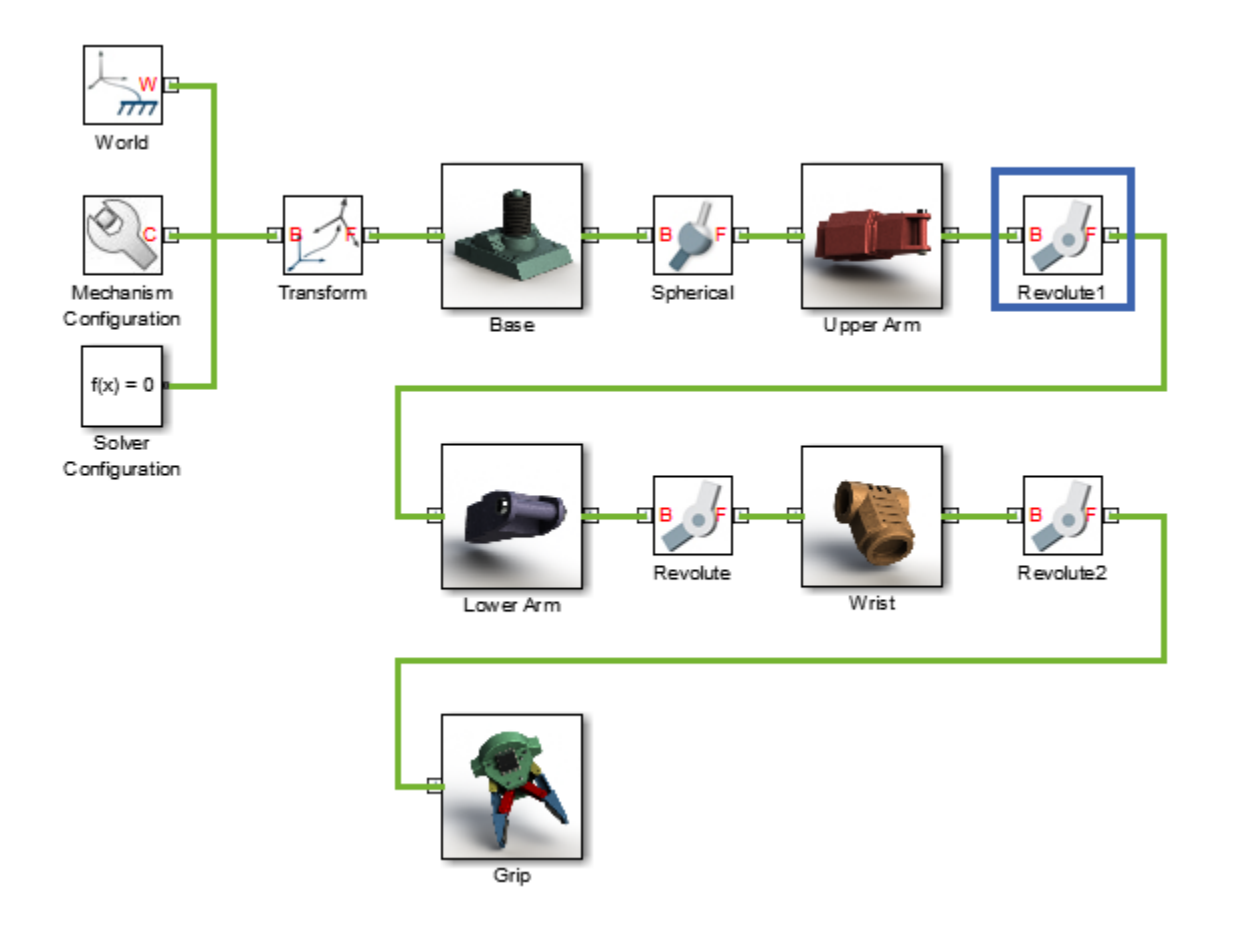

Joint blocks are assortments of joint primitives, basic yet complete joints of various kinds you cannot decompose any further—at least without losing behavior such as the rotational-translational coupling of the lead screw joint. Joint primitives range in number from zero in the Weld Joint block to six in the Bushing Joint block. There are five joint primitives:

• Prismatic — Allows translation along a single standard axis  $(x, y, or z)$ . Joint blocks can contain up to three prismatic joint primitives, one for each translational DoF. Prismatic primitives are labelled P\*, where the asterisk denotes the axis of motion, e.g., Px, Py, or Pz.

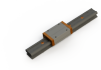

• Revolute — Allows rotation about a single standard axis  $(x, y, or z)$ . Joint blocks can contain up to three revolute joint primitives, one for each rotational DoF. Revolute primitives are labelled R\*, where the asterisk denotes the axis of motion, e.g., Rx, Ry, or Rz.

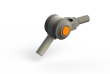

• Spherical — Allows rotation about any 3-D axis, [*x*, *y*, *z*]. Joint blocks contain no more than one spherical primitive, and never in combination with revolute primitives. Spherical primitives are labelled S.

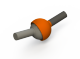

- Lead Screw Primitive Allows coupled rotation and translation on a standard axis (e.g., z). This primitive converts between rotation at one end and translation at the other. Joint blocks contain no more than one lead screw primitive. Lead screw primitives are labeled LS\*, where the asterisk denotes the axis of motion.
- Constant Velocity Joint Allows rotation at constant velocity between intersecting though arbitrarily aligned shafts. Joint blocks contain no more than one constant velocity primitive. Constant velocity primitives are labelled CV.

The table shows the Joint blocks supported during CAD import, the joint primitives the blocks contain, and the degrees of freedom they provide. T and R denote translational and rotational DOFs. Joint blocks not shown are not supported.

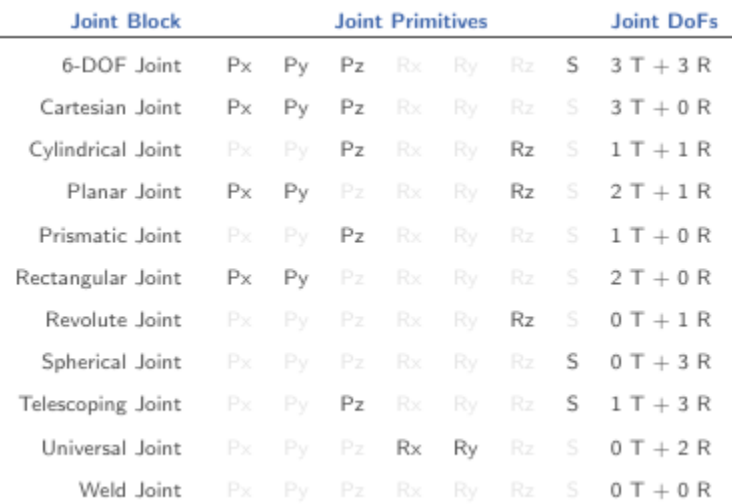

By defining the relative degrees of freedom between two bodies, Joint blocks partially determine how these bodies can move with respect to each other. Constraint blocks enable you to impose additional restrictions on their motion. CAD constraints can translate into these Constraint blocks:

- Angle Constraint
- <span id="page-15-0"></span>• Distance Constraint

# CAD Constraint-Simscape Multibody Joint Mapping

The table shows some of the constraint combinations you can use to obtain a specific joint block during CAD import. Different constraint combinations can map into the same joint. This happens if the constraint combinations provide the same degrees of freedom between the parts they join. For a legend of the icons in the table, see ["CAD Constraints](#page-10-1) [and Entities" on page 1-3.](#page-10-1)

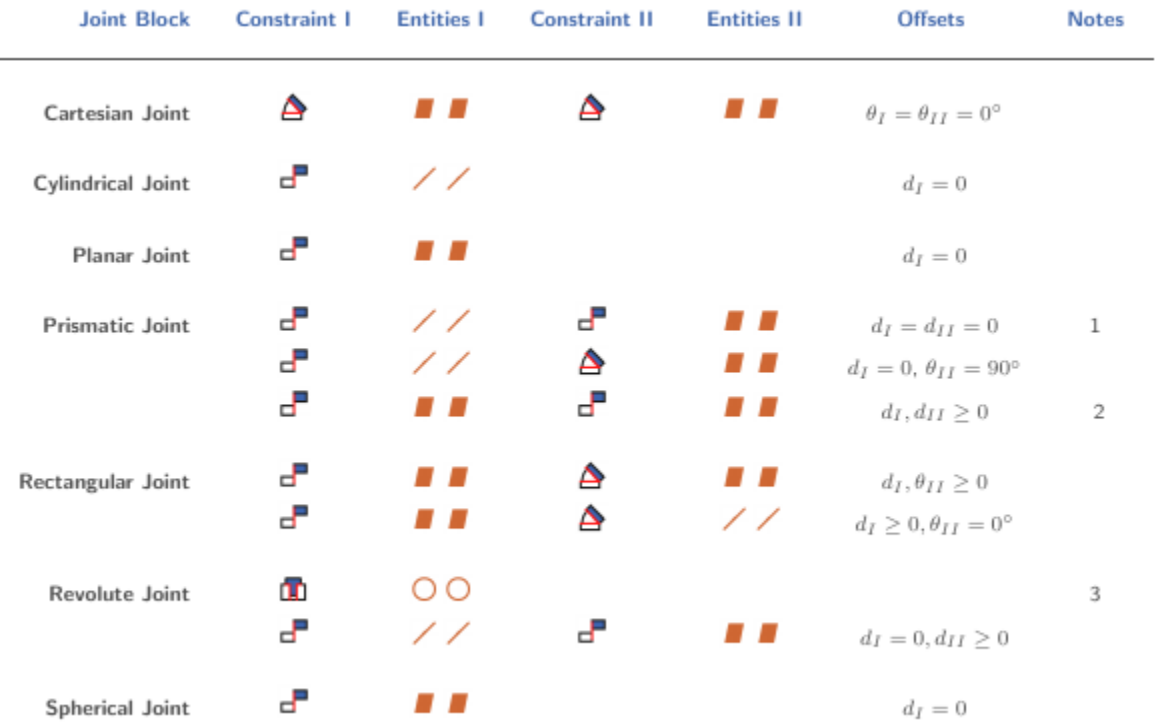

Constraint pairs marked with a note number must satisfy additional requirements. This list outlines those requirements:

- 1 Lines in constraint I must be parallel to planes in constraint II.
- 2 Planes in constraint I must not be parallel to planes in constraint II.
- <span id="page-16-0"></span>3 Lines in constraint I must be perpendicular to planes in constraint II.

### CAD Constraint-Simscape Multibody Constraint Mapping

The table shows the Constraint blocks that different constraint combinations map into. Different constraints can map into the same Constraint block if they provide the same degrees of freedom. Angle offsets must be either 0 or 90 degrees. Other offsets are not

supported. For a legend of the icons in the table, see ["CAD Constraints and Entities" on](#page-10-1) [page 1-3.](#page-10-1)

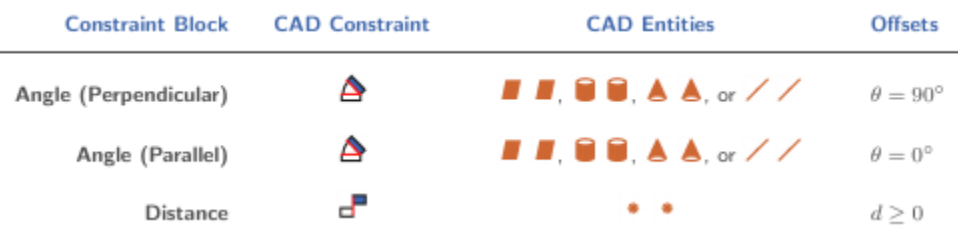

# <span id="page-17-0"></span>Special Constraint Translation Cases

The lack of constraints between parts, combinations of constraints that fully restrict motion between parts, and unsupported constraints are special translation cases. Here is how Simscape Multibody software handles these cases:

- Unsupported constraints between parts translate into rigid connections between rigid bodies. The rigid connections can be in the form of Weld Joint blocks or direct frame connection lines between the rigid bodies. These connections are meant to be temporary. After CAD import, search your model for rigid connections and, if appropriate, replace them with other Joint and Constraint blocks.
- Combinations of constraints that fully restrict motion between parts translate into rigid connections between rigid bodies. The rigid connections can be in the form of Weld Joint blocks or direct frame connection lines between the rigid bodies. These rigid connections accurately model the degrees of freedom between the two bodies and do not need to be replaced.
- The absence of a constraint between a part and the rest of the assembly translates into a 6-DOF Joint block between a rigid body and the World frame. This joint block provides the rigid body the six degrees of freedom that the CAD part has within the CAD assembly.

# Constraint-Joint Mapping in Simscape Multibody First Generation

#### <span id="page-18-0"></span>In this section...

["Degrees of Freedom in Simscape Multibody" on page 1-11](#page-18-1) ["CAD Constraint – Simscape Multibody Joint Mapping" on page 1-11](#page-18-2) ["Supported Constraint Entity" on page 1-12](#page-19-0) ["Supported Constraint Entity Combinations" on page 1-12](#page-19-1) ["Supported Simscape Multibody Joints" on page 1-14](#page-21-0) ["Limitations" on page 1-15](#page-22-0)

In Autodesk Inventor, unconstrained parts have six mechanical degrees of freedom (DoFs) that describe how the parts move with respect to each other. Of the six degrees of freedom, three are rotational and three are translational. Applying a constraint between two parts eliminates degrees of freedom between the two parts. Constraints can remove between zero and six degrees of freedom.

# <span id="page-18-1"></span>Degrees of Freedom in Simscape Multibody

Simscape Multibody First Generation assigns zero degrees of freedom to an unconstrained rigid body. Connecting the rigid body to a joint or constraint block increases the mechanical degrees of freedom available to the rigid body.

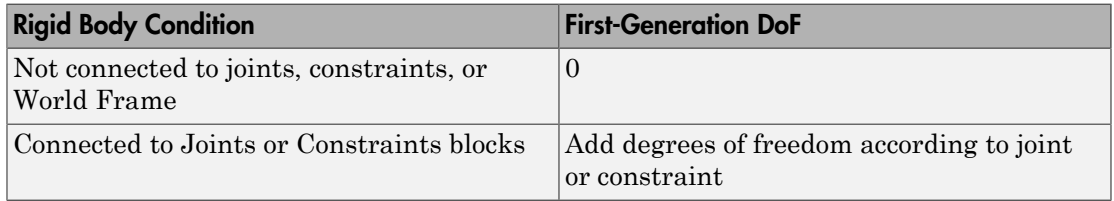

# <span id="page-18-2"></span>CAD Constraint – Simscape Multibody Joint Mapping

During CAD export, Simscape Multibody Link maps Inventor constraints between parts to Simscape Multibody joints between rigid bodies. CAD constraints and Simscape Multibody joints do not follow a one-to-one correspondence — multiple constraints can map into a single joint. All Simscape Multibody joints contain a combination of three

joint primitives: Prismatic, Revolute, and Spherical. The Weld Joint block contains zero joint primitives, and therefore zero degrees of freedom. The following table identifies the degrees of freedom of each joint primitive.

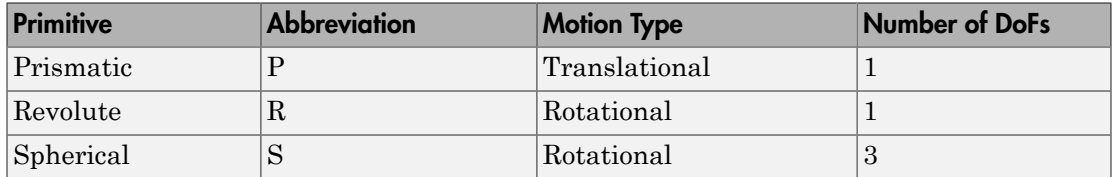

# <span id="page-19-0"></span>Supported Constraint Entity

Depending on the constraint combination, Simscape Multibody Link utility supports the following Inventor constraint entities:

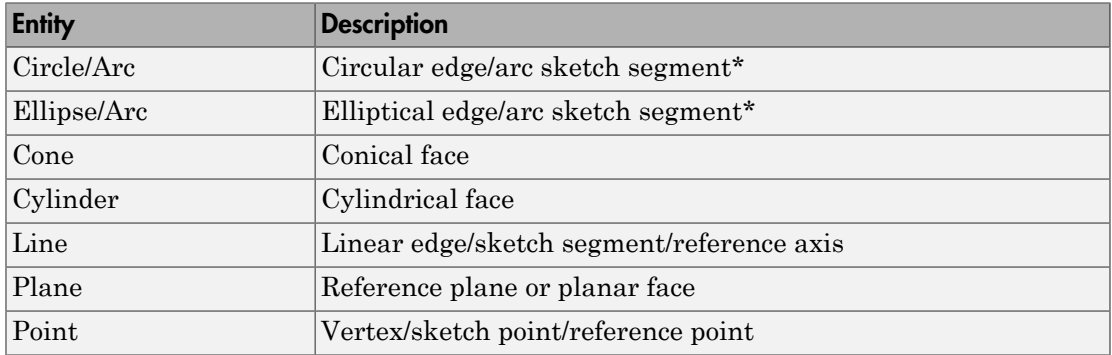

<span id="page-19-1"></span>\* A complete circle or ellipse is a special case of a circular or elliptical arc.

# Supported Constraint Entity Combinations

The following sections list the constraint-entity combinations that Simscape Multibody Link supports for different constraint types.

Note: If the Simscape Multibody Link exporter cannot translate a constraint–constraint entity combination into a supported Simscape Multibody joint with DoFs, it converts the combination into a weld (W) primitive.

#### Coincident Constraint

The following table identifies supported constraint-entity combinations for the Coincident constraint. A  $\checkmark$  indicates the combination is supported.

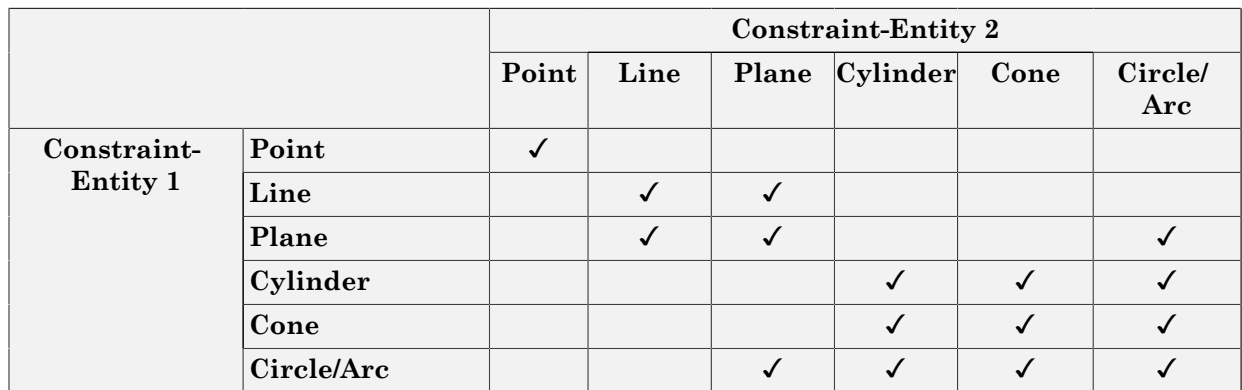

#### Concentric Constraint

The following table identifies supported constraint-entity combinations for the Concentric constraint. A  $\checkmark$  indicates the combination is supported.

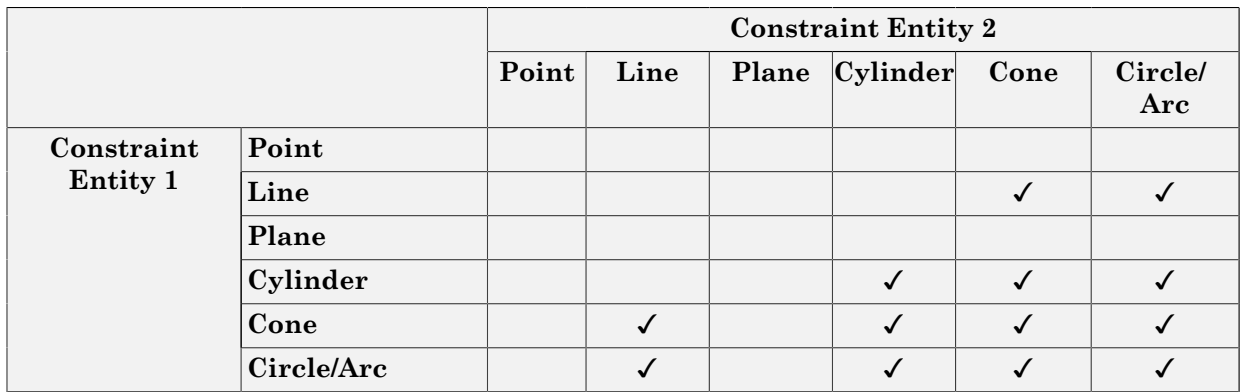

#### Distance Constraint

The following table identifies supported constraint-entity combinations for the Distance constraint. A  $\checkmark$  indicates the combination is supported.

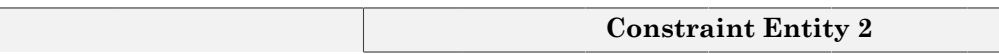

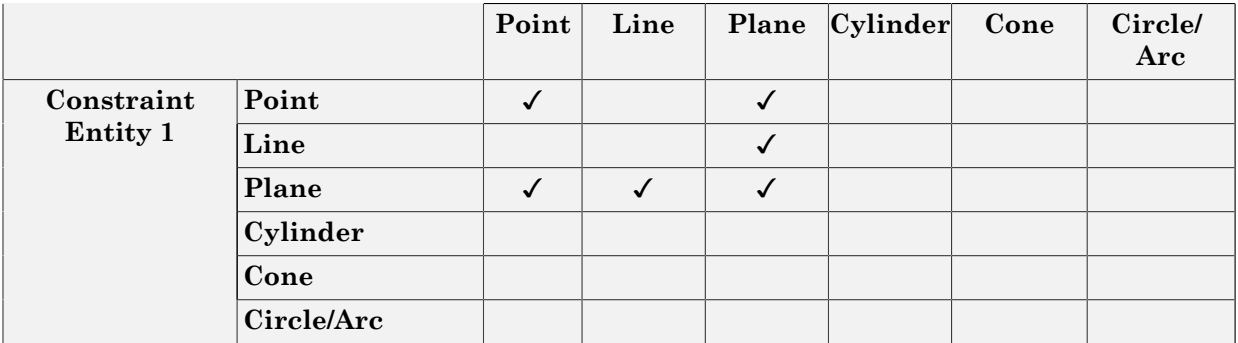

#### Angle Constraint

The following table identifies supported constraint-entity combinations for the Angle constraint. A  $\checkmark$  indicates the combination is supported.

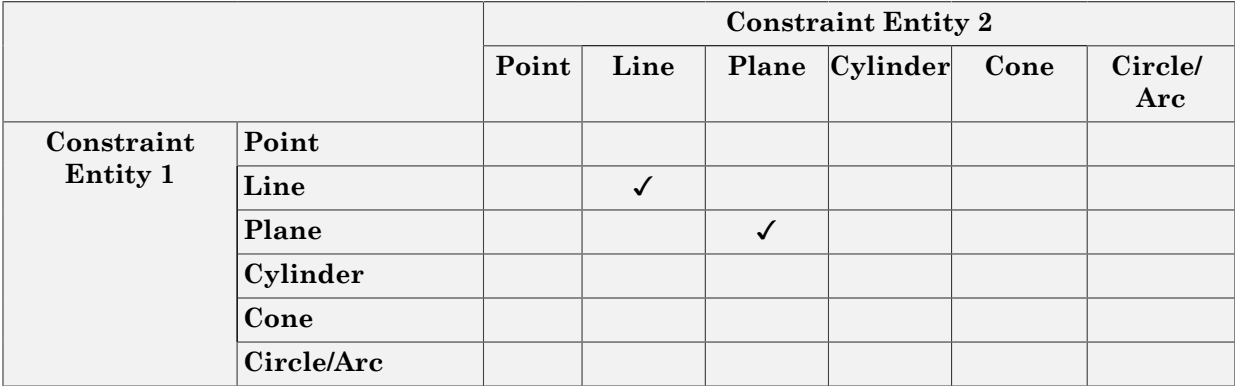

# <span id="page-21-0"></span>Supported Simscape Multibody Joints

The Simscape Multibody Link utility supports the following Simscape Multibody jointprimitive combinations.

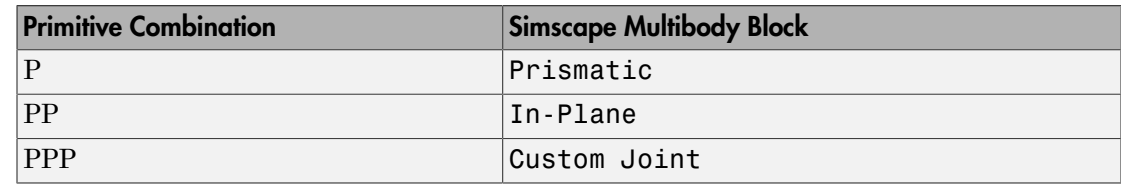

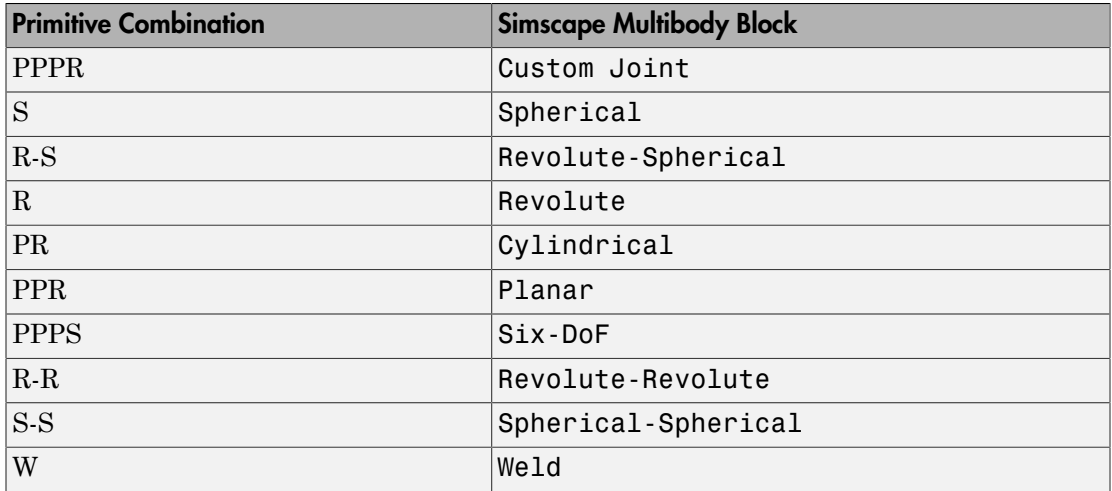

#### Tips for Specific Constraints

- The point-point coincident constraint maps onto a spherical joint.
- The point-point distance constraint maps onto a spherical-spherical massless connector.

### <span id="page-22-0"></span>**Limitations**

The following limitation applies to CAD export from Inventor.

#### Weld is Default Joint

If the Simscape Multibody Link utility fails to translate a CAD constraint, a Weld joint replaces the constraint.

#### Restriction on Point-Point Distance Mate

For Simscape Multibody Link to successfully map the CAD point-point distance constraint onto a Simscape Multibody spherical-spherical massless connector, the constraint must not connect to any other constraint.

# Configure Simscape Multibody Link

#### <span id="page-23-0"></span>In this section...

["Simscape Multibody Link Settings" on page 1-16](#page-23-1) ["Dialog Box" on page 1-16](#page-23-2)

# <span id="page-23-1"></span>Simscape Multibody Link Settings

The Simscape Multibody Link add-in tool provides a Settings option. Use the option to specify:

• Tolerances — linear, angular, and relative

To access the Settings parameters:

- 1 Open the assembly to export.
- 2 In the menu bar, click **Add-Ins** > **Settings**.

<span id="page-23-2"></span>The Settings dialog box opens.

# Dialog Box

The dialog box contains two panes:

• **Assembly Tolerances** — Specifies linear, angular, and relative tolerances of exported assembly.

Enter the export tolerances for a CAD assembly. During the conversion of CAD constraints to Simscape Multibody joints, Simscape Multibody Link compares the spacing, alignment, and relative numerical errors with the export tolerances.

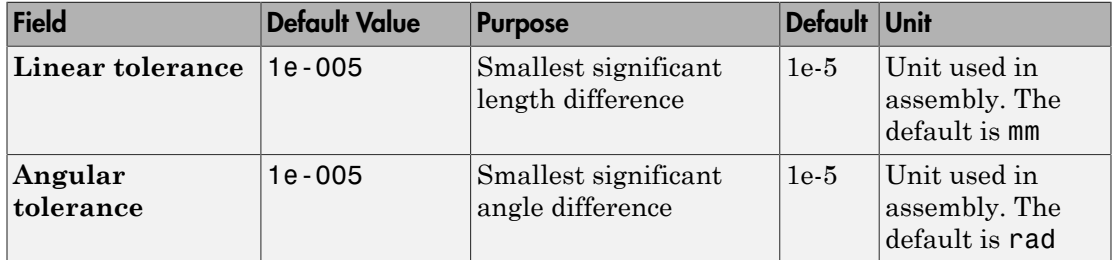

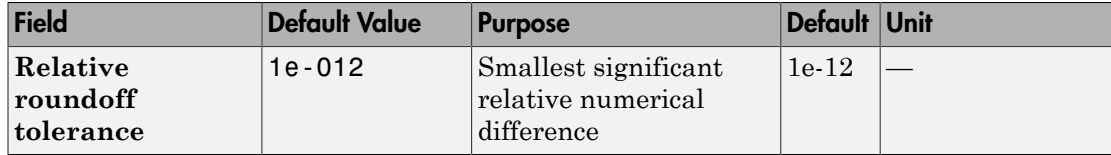

# <span id="page-26-0"></span>Register and Use the Creo Add-In

This chapter describes how to register Simscape Multibody Link software to the Creo (Pro/ENGINEER) CAD platform as a Pro/TOOLKIT application. You must complete the registration before you can export a CAD assembly in Simscape Multibody format.

- ["Enable Simscape Multibody Link Creo-Pro/E Plug-In" on page 2-2](#page-27-0)
- ["Constraints and Joints" on page 2-5](#page-30-0)
- ["Constraint-Joint Mapping in Simscape Multibody First Generation" on page 2-13](#page-38-0)
- ["Configure Simscape Multibody Link" on page 2-18](#page-43-0)
- ["Export CAD Assembly from Creo Software" on page 2-20](#page-45-0)

# Enable Simscape Multibody Link Creo-Pro/E Plug-In

#### <span id="page-27-0"></span>In this section...

["About the Plug-In" on page 2-2](#page-27-1) ["Update Registry File" on page 2-2](#page-27-2) ["Update Configuration File" on page 2-3](#page-28-0) ["Verify Plug-In Is Enabled" on page 2-3](#page-28-1) ["Updating Plug-In Version" on page 2-4](#page-29-0)

# <span id="page-27-1"></span>About the Plug-In

The Simscape Multibody Link plug-in provides the primary interface for exporting CAD assemblies into Simscape Multibody software. The plug-in is compatible with three CAD applications: Autodesk Inventor, Creo Parametric, and SolidWorks. If you use a different CAD application, you can still export CAD assemblies using the [Simscape Multibody](http://www.mathworks.com/products/simmechanics/download_smxmlschema.html?refresh=true) [Import XML schema](http://www.mathworks.com/products/simmechanics/download_smxmlschema.html?refresh=true).

To enable the plug-in in Creo or Pro/E, you must manually update the contents of protk.dat, a registry file. If you store this file outside of the Creo or Pro/E root and startup folders, you must also update the contents of config.pro, a configuration file. If you have not done so, download and install the Simscape Multibody Link plug-in before continuing.

# <span id="page-27-2"></span>Update Registry File

Locate and open the protk.dat registry file for your Creo or Pro/E application. Search for this file in the application's root and startup folders. Add this code to the file, replacing *matlabroot* with the absolute path to your MATLAB root folder and *os* with your operating system architecture, e.g., win64.

```
name Simscape Multibody Link
startup dll
exec_file matlabroot\bin\os\cl_proe2sm.dll
text dir matlabroot\toolbox\physmod\smlink\cad systems\proe\text
end
If you use Pro/ENGINEER version 3.0 or earlier, append this code to the file placing it
above the end command:
```
unicode\_encoding false

If you cannot find or edit the file, create a new text file with a name of your choosing and .dat extension. This is your registry file. Save it in an accessible folder.

#### Example

Suppose your MATLAB root folder is C:\Program Files\MATLAB\R2015b and your operating system architecture is win64. If you are using Creo Parametric software, then your .dat registry file must contain this code:

```
name Simscape Multibody Link
startup dll
exec file C:\Program Files\MATLAB\R2015b\bin\win64\cl proe2sm.dll
text dir C:\Program Files\MATLAB\R2015b\toolbox\physmod\smlink\cad systems\proe\text
end
```
## <span id="page-28-0"></span>Update Configuration File

If your .dat registry file is located outside of the root and startup folders, you must also update the config.pro file. Search for this file in your Creo or Pro/E startup folder. Open the file and add this code:

toolkit\_registry\_file *<full path to your .dat registry file>* If you cannot find the file, create a new text file and save it as config.pro in your startup folder. You may need administrator privileges.

#### Example

Suppose you saved your .dat registry file as myprotk.dat in the folder C:\Users\jdoe \Documents\Creo. Here is the code you must add to your config.pro file:

<span id="page-28-1"></span>toolkit\_registry\_file C:\Users\jdoe\Documents\Creo\myprotk.dat

# Verify Plug-In Is Enabled

Start your Creo Parametric or Pro/ENGINEER application. In Creo Parametric, search for a **Tools** menu with a Simscape Multibody Link option. In Pro/ENGINEER Wildfire, search for a **Simscape Multibody Link** menu. If the option or menu is present, the plug-in is enabled. You are ready to start exporting CAD assemblies.

# <span id="page-29-0"></span>Updating Plug-In Version

If you are updating your Simscape Multibody Link version, you must update the exec\_file and text\_dir paths in your .dat registry file. Suppose you upgraded your MATLAB and Simscape Multibody Link software from an older release to R2015b. If the MATLAB root folder is otherwise unchanged, the new exec\_file and text\_dir lines must be:

exec\_file C:\Program Files\MATLAB\R2015b\bin\win64\cl\_proe2sm.dll text\_dir C:\Program Files\MATLAB\R2015b\toolbox\physmod\smlink\cad\_systems\proe\text

# Constraints and Joints

#### <span id="page-30-0"></span>In this section...

["CAD Constraints and Entities" on page 2-5](#page-30-1) ["Simscape Multibody Joint and Constraint Blocks" on page 2-7](#page-32-0) ["CAD Constraint-Simscape Multibody Joint Mapping" on page 2-10](#page-35-0) ["CAD Constraint-Simscape Multibody Constraint Mapping" on page 2-11](#page-36-0) ["Special Constraint Translation Cases" on page 2-12](#page-37-0)

# <span id="page-30-1"></span>CAD Constraints and Entities

You create a CAD assembly by applying constraints between parts. Each constraint defines a kinematic relationship between constraint entities on the parts it connects. Angle and Centered are examples of constraints. Planes, lines, and points are examples of constraint entities.

Consider the connection between the upper-arm and forearm parts of a robotic-arm assembly. Such a connection allows the two parts to rotate with respect to each other about a single axis and therefore has one rotational degree of freedom. You specify this degree of freedom by applying constraints such as:

- One Centered constraint between the cylindrical hinge surfaces of the two parts. This constraint reduces the joint degrees of freedom to two—one translational, along the cylindrical axis, and one rotational, about the same axis.
- One Coincident constraint between two planes normal to the cylindrical axis. This constraint removes the translational degree of freedom the Centered constraint provides between the two parts. The combined constraint set allows the parts only to rotate about the common cylindrical axis.

The figure shows the constrained surfaces on the upper-arm and forearm parts.

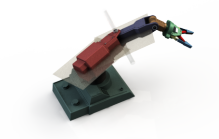

Simscape Multibody software can successfully import CAD assemblies that contain these constraints:

- Angle Offset
- Coincident  $\mathbf{\mathbf{\Gamma}}$
- Centered  $\perp$
- Distance  $\mathbb{H}$
- Parallel JL
- Normal  $\blacktriangleright$

Simscape Multibody software can successfully import CAD assemblies whose constraints join these constraint entities:

- Circle/arc  $\bigcirc$
- Cone
- Cylinder
- Line  $\angle$
- Plane
- Point •

Supported constraints are valid only for certain entity pairs. The table shows the entity pairs compatible with the supported constraints. This table is symmetric with respect to the diagonal row.

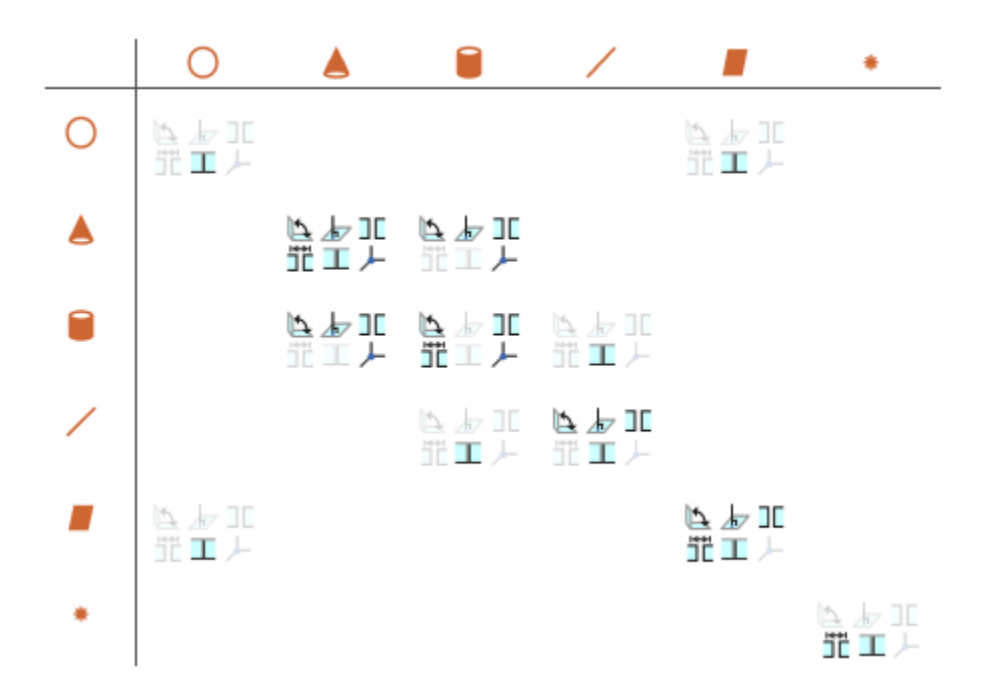

# <span id="page-32-0"></span>Simscape Multibody Joint and Constraint Blocks

Joint and Constraint blocks are the Simscape Multibody equivalent of CAD constraints. They apply between two bodies the kinematic constraints that determine how they can move. A Revolute Joint block is an example. This block removes five degrees of freedom between two bodies, allowing them only to rotate about a common axis.

Consider the connection between the upper-arm and forearm parts of the robotic arm assembly. This connection provides a single rotational degree of freedom and therefore acts as a revolute joint. During CAD import, the constraints between the two parts translate into a Revolute Joint block between two rigid body subsystems. The figure shows this joint block in an imported model.

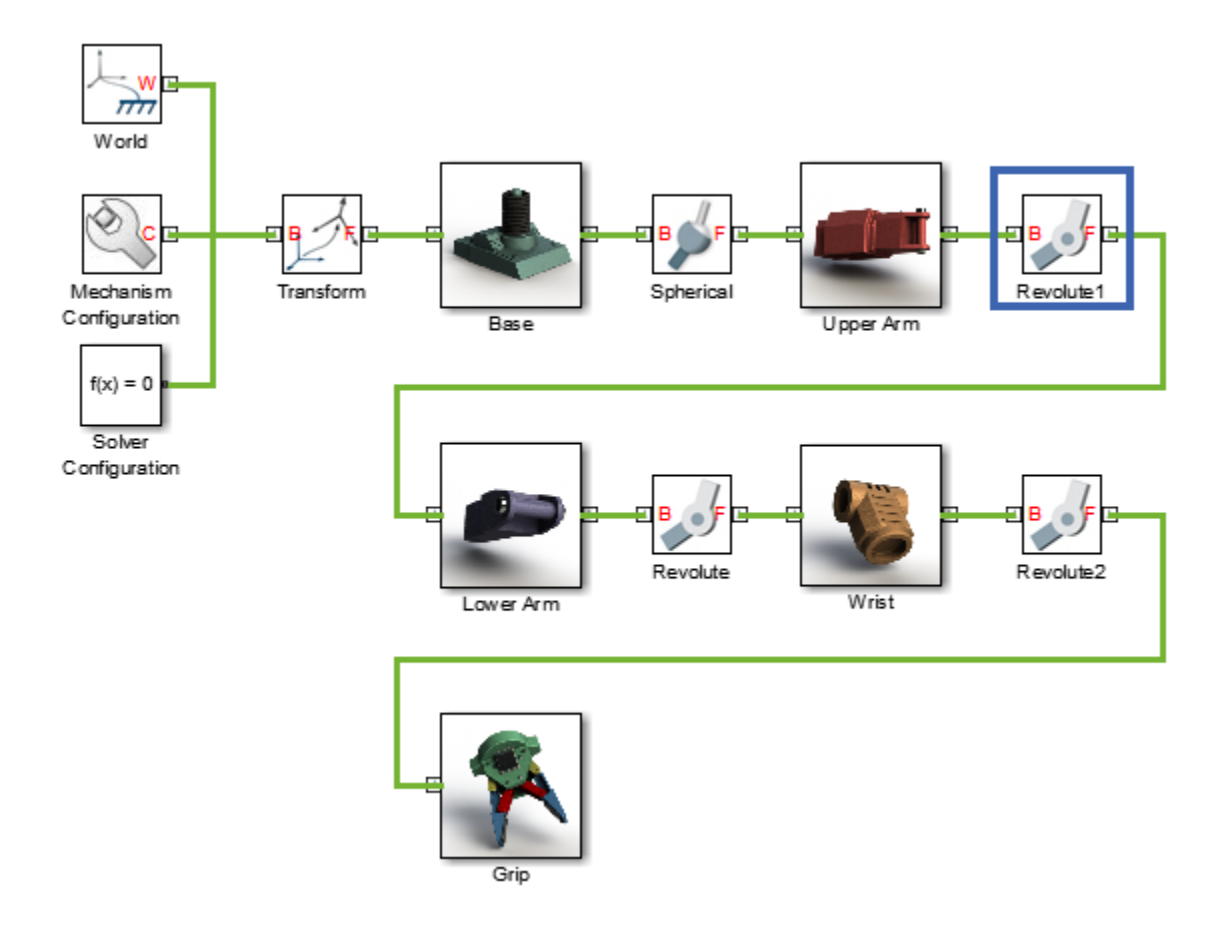

Joint blocks are assortments of joint primitives, basic yet complete joints of various kinds you cannot decompose any further—at least without losing behavior such as the rotational-translational coupling of the lead screw joint. Joint primitives range in number from zero in the Weld Joint block to six in the Bushing Joint block. There are five joint primitives:

• Prismatic — Allows translation along a single standard axis  $(x, y, or z)$ . Joint blocks can contain up to three prismatic joint primitives, one for each translational DoF. Prismatic primitives are labelled P\*, where the asterisk denotes the axis of motion, e.g., Px, Py, or Pz.

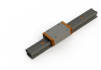

• Revolute — Allows rotation about a single standard axis  $(x, y, or z)$ . Joint blocks can contain up to three revolute joint primitives, one for each rotational DoF. Revolute primitives are labelled R\*, where the asterisk denotes the axis of motion, e.g., Rx, Ry, or Rz.

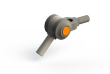

• Spherical — Allows rotation about any 3-D axis, [*x*, *y*, *z*]. Joint blocks contain no more than one spherical primitive, and never in combination with revolute primitives. Spherical primitives are labelled S.

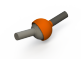

- Lead Screw Primitive Allows coupled rotation and translation on a standard axis (e.g., z). This primitive converts between rotation at one end and translation at the other. Joint blocks contain no more than one lead screw primitive. Lead screw primitives are labeled LS\*, where the asterisk denotes the axis of motion.
- Constant Velocity Joint Allows rotation at constant velocity between intersecting though arbitrarily aligned shafts. Joint blocks contain no more than one constant velocity primitive. Constant velocity primitives are labelled CV.

The table shows the Joint blocks supported during CAD import, the joint primitives the blocks contain, and the degrees of freedom they provide. T and R denote translational and rotational DOFs. Joint blocks not shown are not supported.

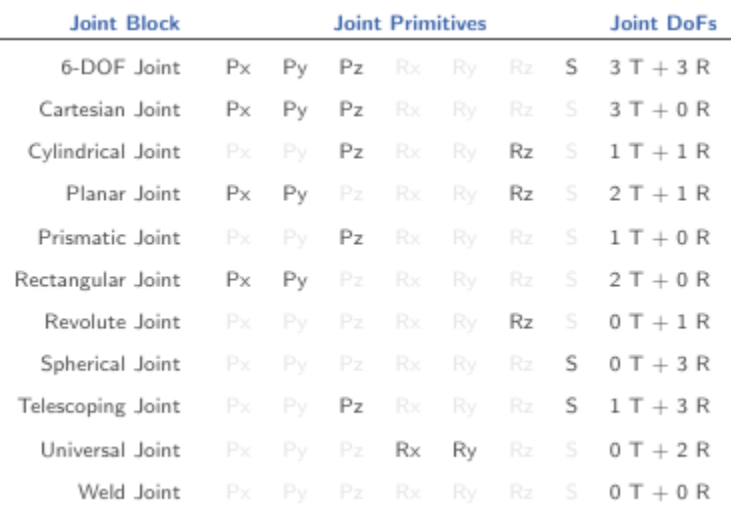

By defining the relative degrees of freedom between two bodies, Joint blocks partially determine how these bodies can move with respect to each other. Constraint blocks enable you to impose additional restrictions on their motion. CAD constraints can translate into these Constraint blocks:

- Angle Constraint
- <span id="page-35-0"></span>• Distance Constraint

# CAD Constraint-Simscape Multibody Joint Mapping

The table shows some of the constraint combinations you can use to obtain a specific joint block during CAD import. Different constraint combinations can map into the same joint. This happens if the constraint combinations provide the same degrees of freedom between the parts they join. For a legend of the icons in the table, see ["CAD Constraints](#page-30-1) [and Entities" on page 2-5.](#page-30-1)
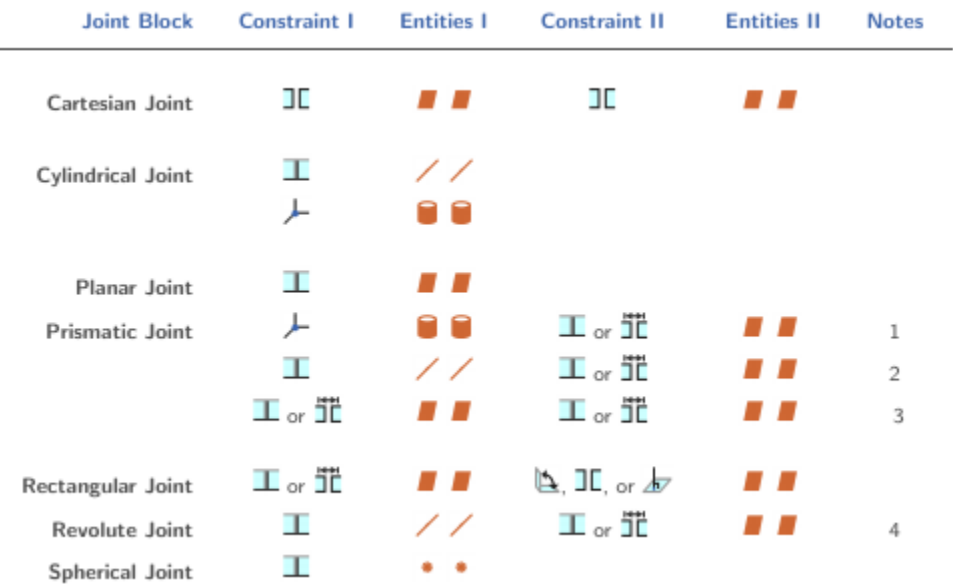

Constraint pairs marked with a note number must satisfy additional requirements. This list outlines those requirements:

- 1 Cylinder axes in constraint I must be parallel to planes in constraint II.
- 2 Lines in constraint I must be parallel to planes in constraint II.
- 3 Planes in constraint I must not be parallel to planes in constraint II.
- 4 Lines in constraint I must be perpendicular to planes in constraint II.

### CAD Constraint-Simscape Multibody Constraint Mapping

The table shows the Constraint blocks that different constraint combinations map into. Different constraints can map into the same Constraint block if they provide the same degrees of freedom. For a legend of the icons in the table, see ["CAD Constraints and](#page-30-0) [Entities" on page 2-5](#page-30-0).

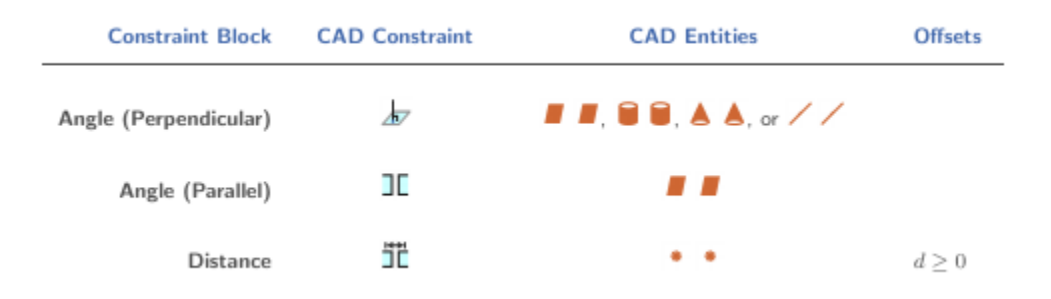

### Special Constraint Translation Cases

The lack of constraints between parts, combinations of constraints that fully restrict motion between parts, and unsupported constraints are special translation cases. Here is how Simscape Multibody software handles these cases:

- Unsupported constraints between parts translate into rigid connections between rigid bodies. The rigid connections can be in the form of Weld Joint blocks or direct frame connection lines between the rigid bodies. These connections are meant to be temporary. After CAD import, search your model for rigid connections and, if appropriate, replace them with other Joint and Constraint blocks.
- Combinations of constraints that fully restrict motion between parts translate into rigid connections between rigid bodies. The rigid connections can be in the form of Weld Joint blocks or direct frame connection lines between the rigid bodies. These rigid connections accurately model the degrees of freedom between the two bodies and do not need to be replaced.
- The absence of a constraint between a part and the rest of the assembly translates into a 6-DOF Joint block between a rigid body and the World frame. This joint block provides the rigid body the six degrees of freedom that the CAD part has within the CAD assembly.

# Constraint-Joint Mapping in Simscape Multibody First Generation

#### In this section...

["Degrees of Freedom in Simscape Multibody" on page 2-13](#page-38-0) ["CAD Constraint – Simscape Multibody Joint Mapping" on page 2-13](#page-38-1) ["Supported Constraint Entity" on page 2-14](#page-39-0) ["Supported Constraint Entity Combinations" on page 2-14](#page-39-1) ["Supported Simscape Multibody Joints" on page 2-16](#page-41-0) ["Limitations" on page 2-17](#page-42-0)

In Pro/ENGINEER, unconstrained parts have six mechanical degrees of freedom (DoFs) that describe how the parts move with respect to each other. Of the six degrees of freedom, three are rotational and three are translational. Applying a constraint between two parts eliminates degrees of freedom between the two parts. Constraints can remove between zero and six degrees of freedom.

### <span id="page-38-0"></span>Degrees of Freedom in Simscape Multibody

Simscape Multibody First Generation assigns zero degrees of freedom to an unconstrained rigid body. Connecting the rigid body to a joint or constraint block increases the mechanical degrees of freedom available to the rigid body.

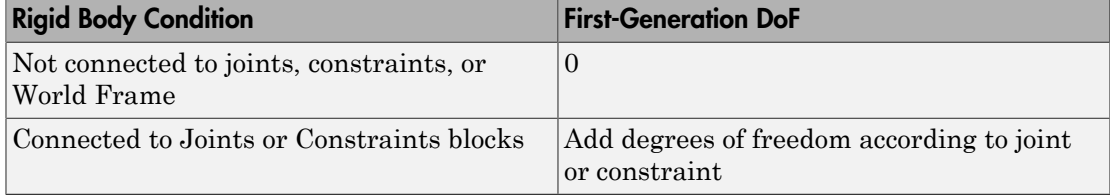

### <span id="page-38-1"></span>CAD Constraint – Simscape Multibody Joint Mapping

During CAD export, Simscape Multibody Link maps Pro/ENGINEER constraints between parts to Simscape Multibody joints between rigid bodies. CAD constraints and Simscape Multibody joints do not follow a one-to-one correspondence — multiple constraints can map into a single joint. All Simscape Multibody joints contain a combination of three joint primitives: Prismatic, Revolute, and Spherical. The Weld Joint block contains zero joint primitives, and therefore zero degrees of freedom. The following table identifies the degrees of freedom of each joint primitive.

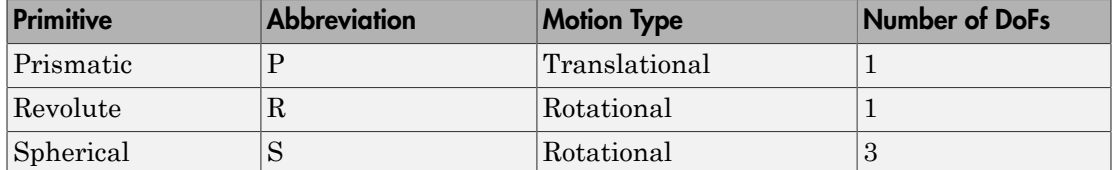

### <span id="page-39-0"></span>Supported Constraint Entity

Depending on the constraint combination, Simscape Multibody Link utility supports the following Creo constraint entities:

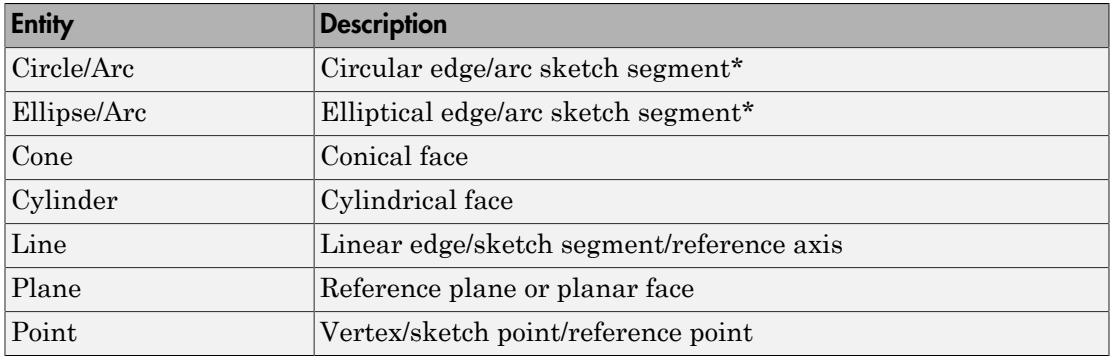

<span id="page-39-1"></span>\* A complete circle or ellipse is a special case of a circular or elliptical arc.

### Supported Constraint Entity Combinations

The following sections list the constraint-entity combinations that Simscape Multibody Link supports for different constraint types.

Note: If the Simscape Multibody Link exporter cannot translate a constraint–constraint entity combination into a supported Simscape Multibody joint with DoFs, it converts the combination into a weld (W) primitive.

#### Coincident Constraint

The following table identifies supported constraint-entity combinations for constraints:

- Align without offset
- Mate without offset
- Point on Line
- Edge on Surface
- Point on Surface

 $A \checkmark$  indicates the combination is supported.

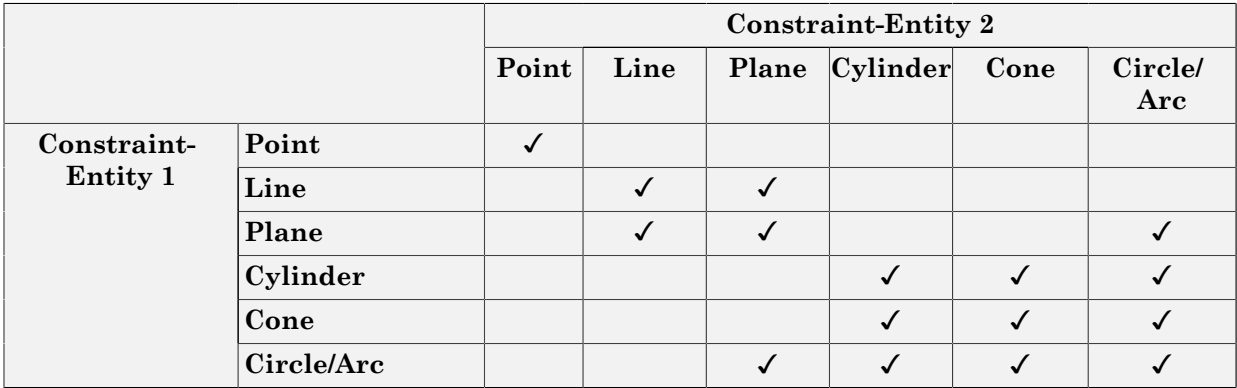

#### Insert Constraint

The following table identifies supported constraint-entity combinations for the Insert constraint.  $A \checkmark$  indicates the combination is supported.

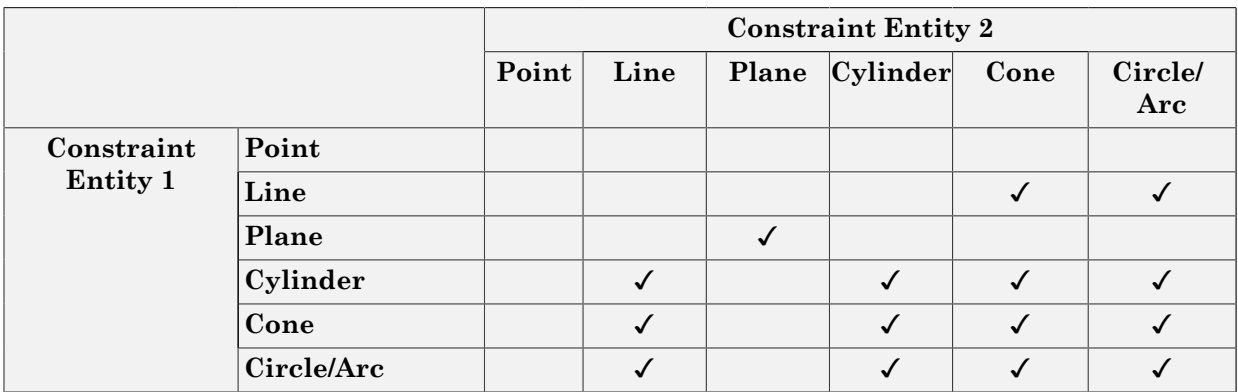

#### Align or Mate Constraint with Translational Offset

The following table identifies supported constraint-entity combinations for the Align or Mate constraints with translational offset. A  $\checkmark$  indicates the combination is supported.

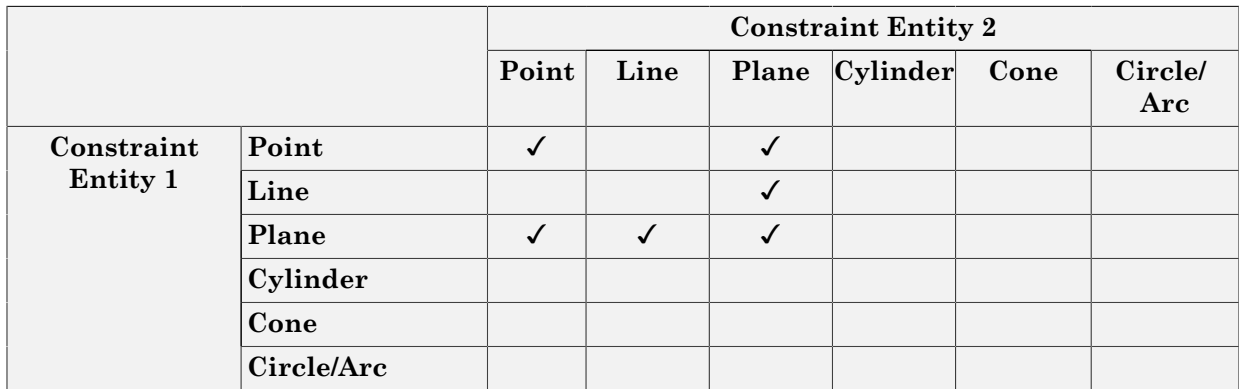

#### Align or Mate with Rotational Offset

The following table identifies supported constraint-entity combinations for the Align or Mate constraints with rotational offset.  $A \checkmark$  indicates the combination is supported.

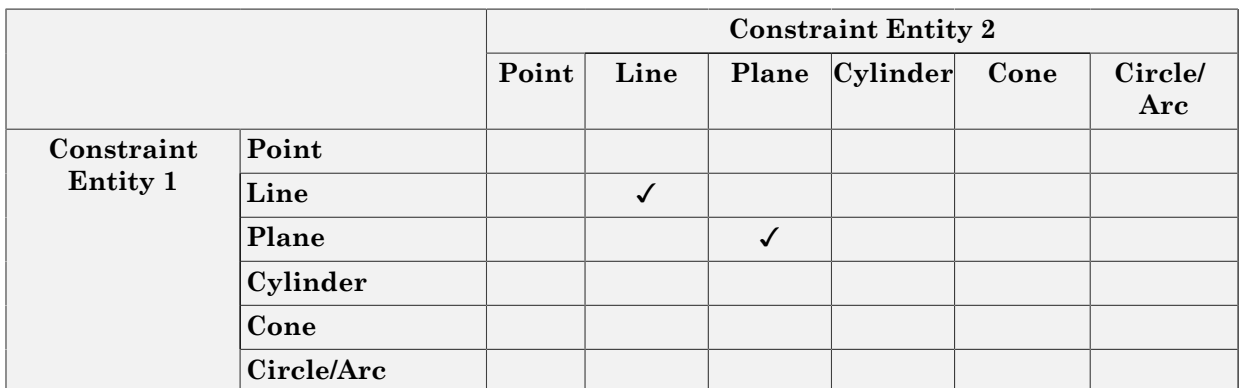

### <span id="page-41-0"></span>Supported Simscape Multibody Joints

The Simscape Multibody Link utility supports the following Simscape Multibody jointprimitive combinations.

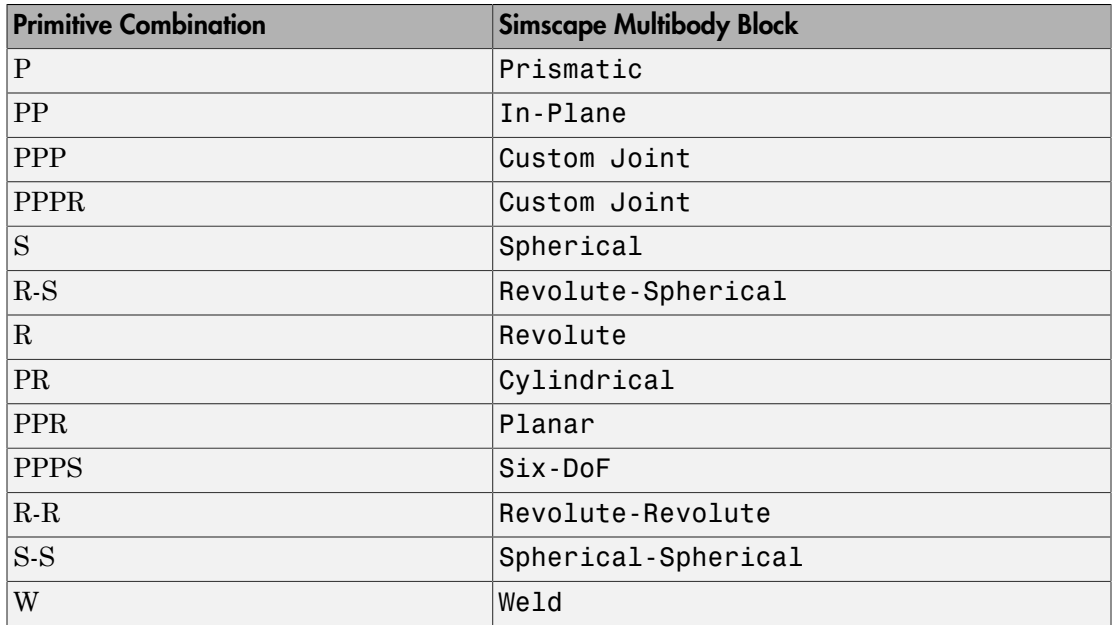

### <span id="page-42-0"></span>**Limitations**

The following limitation applies to CAD export from Pro/ENGINEER.

#### Weld is Default Joint

If the Simscape Multibody Link utility fails to translate a CAD constraint, a Weld joint replaces the constraint.

# Configure Simscape Multibody Link

#### In this section...

["Simscape Multibody Link Settings" on page 2-18](#page-43-0)

["Dialog Box" on page 2-18](#page-43-1)

### <span id="page-43-0"></span>Simscape Multibody Link Settings

The Simscape Multibody Link add-in tool provides a Settings option. Use the option to specify:

- Tolerances linear, angular, and relative
- Coordinate systems to export

To access the Settings parameters:

- 1 Open the assembly to export.
- 2 In the menu bar, click **Tools** > **Simscape Multibody Link**.
- 3 Click **Settings**.

<span id="page-43-1"></span>The Settings dialog box opens.

### Dialog Box

The dialog box contains two panes:

- **Assembly Tolerances** Specifies linear, angular, and relative tolerances of exported assembly.
- **Export Coordinate Systems** Determines what coordinate systems to export.

#### Assembly Tolerances

Enter the export tolerances for a CAD assembly. During the conversion of CAD constraints to Simscape Multibody joints, Simscape Multibody Link compares the spacing, alignment, and relative numerical errors with the export tolerances.

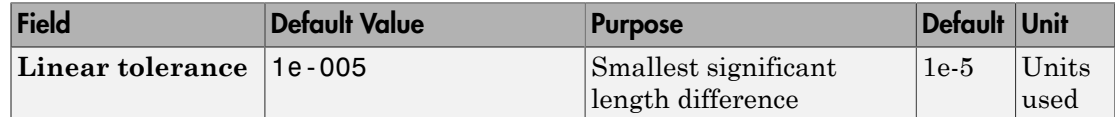

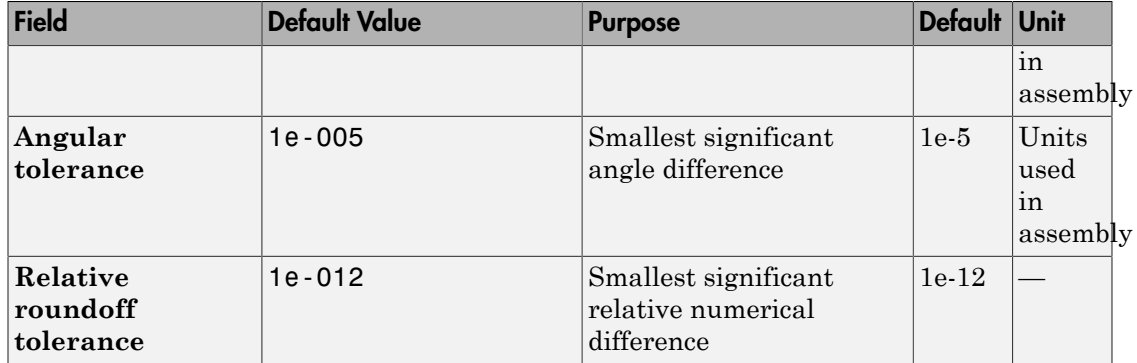

#### Export Coordinate Systems

Specify which reference coordinate systems to export. The coordinate systems are independent of constraints between parts. Options include:

- **Do not export coordinate systems** Export no coordinate systems.
- **Export only CSs with this prefix** Export only coordinate systems with the specified name prefix. If the prefix field is empty, Simscape Multibody Link exports all reference coordinate systems.

# Export CAD Assembly from Creo Software

#### In this section...

["Export CAD Assembly" on page 2-20](#page-45-0) ["CAD Assembly Export Errors" on page 2-20](#page-45-1)

### <span id="page-45-0"></span>Export CAD Assembly

To export a CAD assembly:

- 1 In the menu bar of the CAD platform, click **Tools**.
- 2 Click**Simscape Multibody Link** > **Export**.
- 3 Click **Simscape Multibody** or **Simscape Multibody First Generation**.

Select **Simscape Multibody First Generation** to export in a format compatible with the legacy Simscape Multibody First Generation software.

4 In the dialog box, enter the file name and select a convenient file directory.

Simscape Multibody Link generates:

• One XML import file.

The file contains the structure and parameters of the CAD assembly. During CAD import, Simscape Multibody uses the structure and parameters to autogenerate a Simscape Multibody model.

• A set of geometry files in STEP or STL format.

Each geometry file specifies the 3-D surface geometry of one CAD part. The geometry files are not required to generate the model, but they are required for visualization. If you import a model without the geometry files, during model update and simulation Mechanics Explorer displays a blank screen.

### <span id="page-45-1"></span>CAD Assembly Export Errors

In the event that a CAD export error occurs:

• A dialog box displays an error message. The message identifies the CAD constraints that Simscape Multibody Link could not translate into joints.

- Simscape Multibody Link generates an error log file. Refer to the log for more information about the CAD export error. The error message identifies the name and location of an error log file.
- Simscape Multibody Link generates the XML file. You can import the file to generate a valid Simscape Multibody model, but the model may not accurately represent the original CAD assembly.
- If Simscape Multibody Link cannot export one or more geometry files, the error message identifies the CAD parts associated with the geometry files.

# Register and Use SolidWorks Add-In

This chapter describes how to register Simscape Multibody Link software to the SolidWorks CAD platform as a SolidWorks add-in. You must complete the registration before you can export a CAD assembly in Simscape Multibody format.

- ["Enable Simscape Multibody Link SolidWorks Plug-In" on page 3-2](#page-49-0)
- ["Mates and Joints" on page 3-4](#page-51-0)
- ["Mate-Joint Mapping in Simscape Multibody First Generation" on page 3-13](#page-60-0)
- ["Configure Simscape Multibody Link" on page 3-19](#page-66-0)
- ["Export CAD Assembly from SolidWorks Software" on page 3-22](#page-69-0)

# Enable Simscape Multibody Link SolidWorks Plug-In

#### <span id="page-49-0"></span>In this section...

["About the Plug-In" on page 3-2](#page-49-1) ["Enable the Plug-In" on page 3-2](#page-49-2) ["Updating the Plug-In" on page 3-2](#page-49-3)

### <span id="page-49-1"></span>About the Plug-In

The Simscape Multibody Link plug-in provides the primary interface for exporting CAD assemblies into Simscape Multibody software. The plug-in is compatible with three CAD applications: Autodesk Inventor, Creo Parametric, and SolidWorks. If you use a different CAD application, you can still export CAD assemblies using the [Simscape Multibody](http://www.mathworks.com/products/simmechanics/download_smxmlschema.html?refresh=true) [Import XML schema](http://www.mathworks.com/products/simmechanics/download_smxmlschema.html?refresh=true).

### <span id="page-49-2"></span>Enable the Plug-In

Once you have downloaded and installed the Simscape Multibody Link plug-in, you must enable it on your SolidWorks application:

- 1 At the MATLAB command prompt, enter smlink\_linksw.
- 2 Start SolidWorks.
- 3 In the **Tools** menu, select **Add-Ins**.
- 4 In the Add-Ins dialog box, select the **Simscape Multibody Link** check box. A Simscape Multibody Link menu appears in the SolidWorks menu bar when you start or open a CAD assembly.

If your computer has more than one SolidWorks installation, the smlink\_linksw command adds the Simscape Multibody Link plug-in to all installations simultaneously. However, you must select the Simscape Multibody Link check box in the Add-Ins dialog box individually for each installation you want to export CAD from.

### <span id="page-49-3"></span>Updating the Plug-In

If you are updating your Simscape Multibody Link version, you must disable the current version first. You do this by entering smlink\_unlinksw at the MATLAB command

prompt. Then, after downloading and installing the new plug-in version, follow the procedure for enabling the plug-in on your SolidWorks application.

## Mates and Joints

#### <span id="page-51-0"></span>In this section...

["Mates and Entities" on page 3-4](#page-51-1) ["Joints and Constraints" on page 3-6](#page-53-0) ["Mate-Joint Mapping" on page 3-9](#page-56-0) ["Mate-Constraint Mapping" on page 3-11](#page-58-0) ["Special Mate Translation Cases" on page 3-11](#page-58-1)

### <span id="page-51-1"></span>Mates and Entities

In a SolidWorks assembly, you connect parts using mates. Each mate applies a geometric relationship between mate entities on different parts. Mates include parallel, concentric, and coincident types. Mate entities include points, lines, and surfaces.

Consider the connection between the upper-arm and forearm parts of a robotic arm assembly. This connection allows the two parts to rotate with respect to each other about a single axis and therefore has one rotational degree of freedom. You specify this degree of freedom by applying mates such as:

- One concentric mate between the cylindrical hinge surfaces of the two parts. This mate reduces the joint degrees of freedom to two—one translational, along the cylindrical axis, and one rotational, about the same axis.
- One coincident mate between two planes normal to the cylindrical axis. This mate removes the translational degree of freedom between the two parts. These can now only rotate about the common hinge axis.

The figure shows the mated surfaces in a CAD robotic arm assembly.

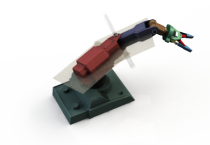

For the purposes of CAD import, Simscape Multibody software supports these mate entities:

- Circle/arc O
- Cone
- Cylinder
- Line  $\angle$
- Plane
- Point •

Simscape Multibody also supports these mates:

- Angle
- Coincident  $\boldsymbol{\mathcal{A}}$
- Concentric  $\circledcirc$
- Distance H
- Parallel
- Perpendicular  $\perp$

Supported mates are valid only for certain entity pairs. The table shows the entity pairs compatible with the supported mates. This table is symmetric with respect to the diagonal row.

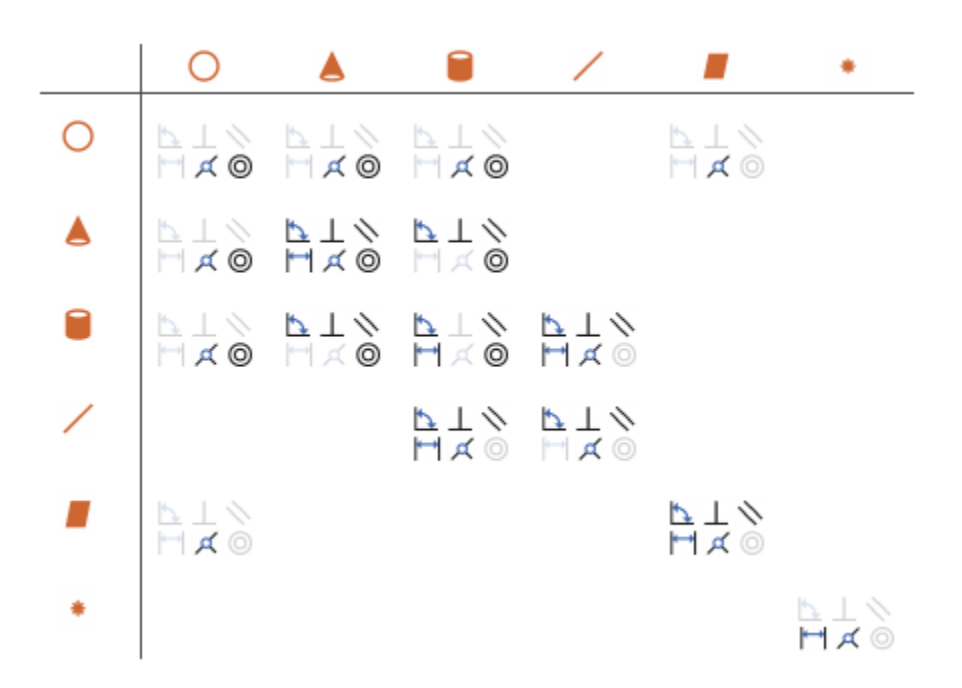

### <span id="page-53-0"></span>Joints and Constraints

Joint and Constraint blocks are the Simscape Multibody equivalent of SolidWorks mates. They apply between two bodies the kinematic constraints that determine how they can move. A Revolute Joint block is an example. This block removes five degrees of freedom between two bodies, allowing them only to rotate about a common axis.

Consider the connection between the upper-arm and forearm parts of the robotic arm assembly. This connection provides a single rotational degree of freedom and therefore is a revolute joint. During CAD import, the mates between the two parts translate into a Revolute Joint block between two rigid body subsystems. The figure shows this joint block in an imported model (polished for clarity).

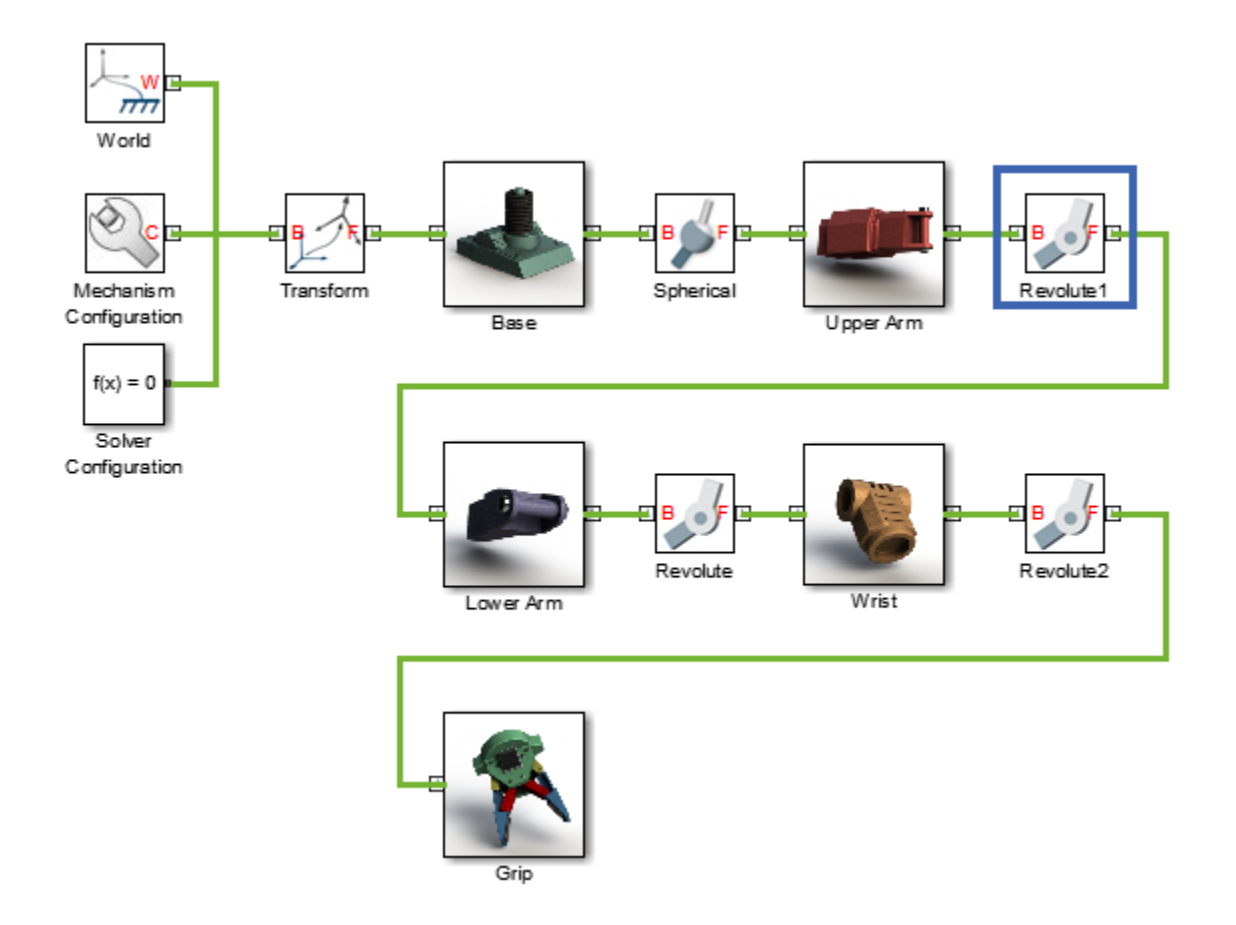

Joint blocks are assortments of joint primitives, basic yet complete joints of various kinds you cannot decompose any further—at least without losing behavior such as the rotational-translational coupling of the lead screw joint. Joint primitives range in number from zero in the Weld Joint block to six in the Bushing Joint block. There are five joint primitives:

• Prismatic — Allows translation along a single standard axis  $(x, y, or z)$ . Joint blocks can contain up to three prismatic joint primitives, one for each translational DoF. Prismatic primitives are labelled P\*, where the asterisk denotes the axis of motion, e.g., Px, Py, or Pz.

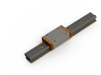

• Revolute — Allows rotation about a single standard axis  $(x, y, or z)$ . Joint blocks can contain up to three revolute joint primitives, one for each rotational DoF. Revolute primitives are labelled R\*, where the asterisk denotes the axis of motion, e.g., Rx, Ry, or Rz.

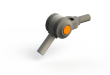

• Spherical — Allows rotation about any 3-D axis, [*x*, *y*, *z*]. Joint blocks contain no more than one spherical primitive, and never in combination with revolute primitives. Spherical primitives are labelled S.

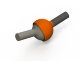

- Lead Screw Primitive Allows coupled rotation and translation on a standard axis (e.g., z). This primitive converts between rotation at one end and translation at the other. Joint blocks contain no more than one lead screw primitive. Lead screw primitives are labeled LS\*, where the asterisk denotes the axis of motion.
- Constant Velocity Joint Allows rotation at constant velocity between intersecting though arbitrarily aligned shafts. Joint blocks contain no more than one constant velocity primitive. Constant velocity primitives are labelled CV.

A Joint block can have up to three revolute primitives or, alternatively, one spherical primitive. Each revolute primitive aligns with a different axis in the joint base frame—X, Y, or Z. These are denoted Rx, Ry, and Rz, respectively. The spherical primitive, denoted S, enables rotation about a general axis [X, Y, Z] in the joint base frame.

Similarly, a Joint block can also have up to three prismatic primitives. Each primitive aligns with a different axis in the joint base frame—X, Y, or Z. These are denoted Px, Py, and Pz, respectively. The table shows the Joint blocks that CAD mates can translate into, the joint primitives the blocks contain, and the degrees of freedom they provide. T and R denote translational and rotational DOFs. Joint blocks not shown are not supported.

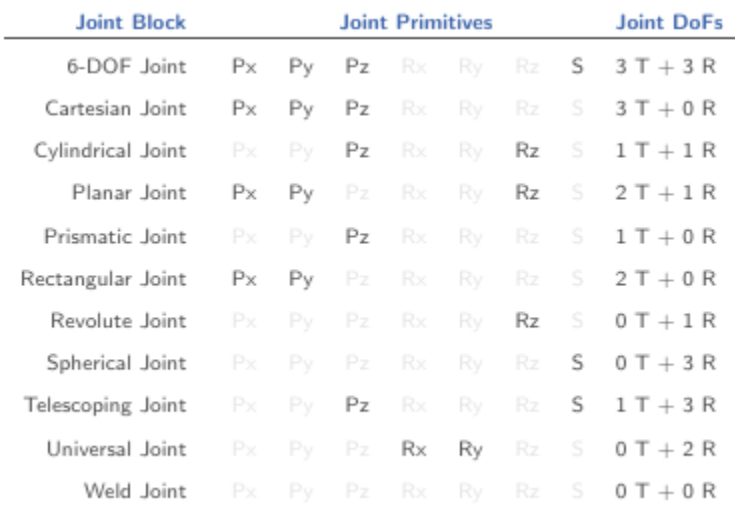

By defining the relative degrees of freedom between two bodies, Joint blocks partially determine how these bodies can move with respect to each other. Constraint blocks enable you to impose additional restrictions on their motion. CAD mates can translate into these Constraint blocks:

- Angle Constraint
- <span id="page-56-0"></span>• Distance Constraint

### Mate-Joint Mapping

The table shows the Joint blocks that different mate combinations map into. Different mate combinations can map into the same joint. This happens if the mate combinations provide the same degrees of freedom between the parts they join. For a legend of the icons in the table, see ["Mates and Entities" on page 3-4.](#page-51-1)

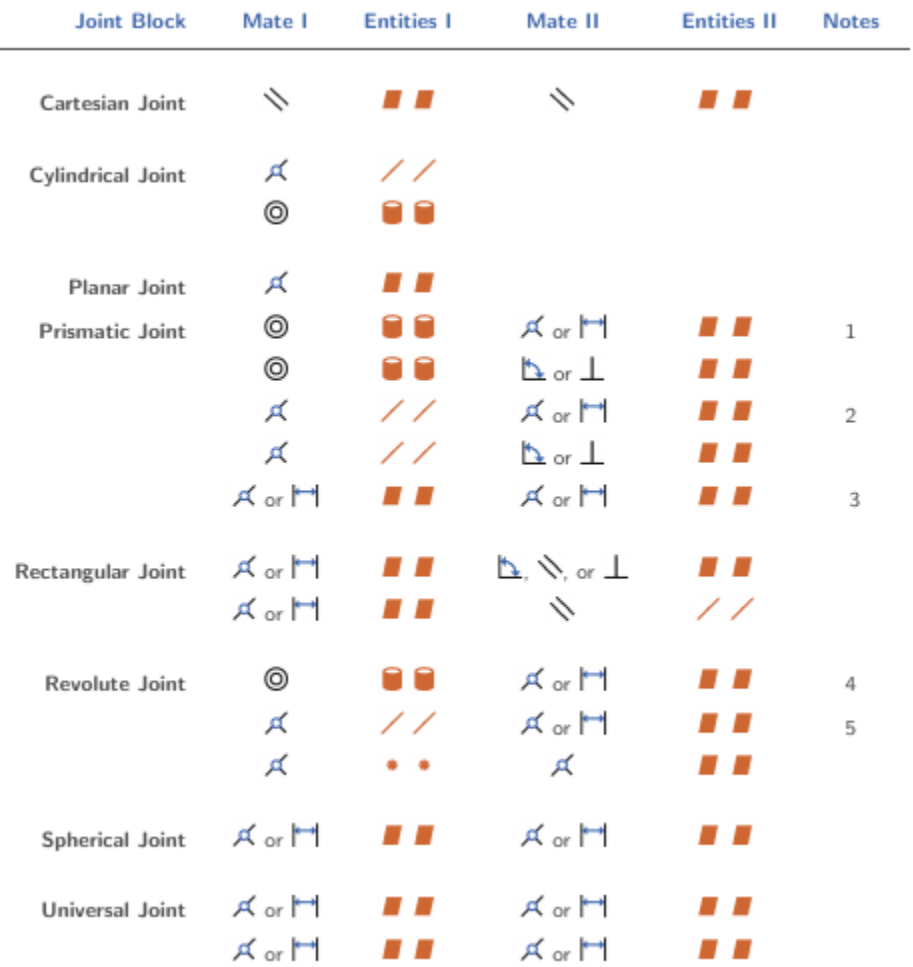

Mate pairs marked with a note number must satisfy additional requirements. This list outlines these requirements:

- 1 Cylinder axes in mate I must be parallel to planes in mate II.
- 2 Lines in mate I must be parallel to planes in mate II.
- 3 Planes in mate I must not be parallel to planes in mate II.
- 4 Cylinder axes in mate I must be perpendicular to planes in mate II.
- <span id="page-58-0"></span>5 Lines in mate I must be perpendicular to planes in mate II.

### Mate-Constraint Mapping

The table shows the Constraint blocks that different mate combinations map into. Different mates map into the same Constraint block if they provide the same degrees of freedom. Angle mates must have values of 0 or 90 degrees. Other mate settings are not supported. For a legend of the icons in the table, see ["Mates and Entities" on page](#page-51-1) [3-4](#page-51-1).

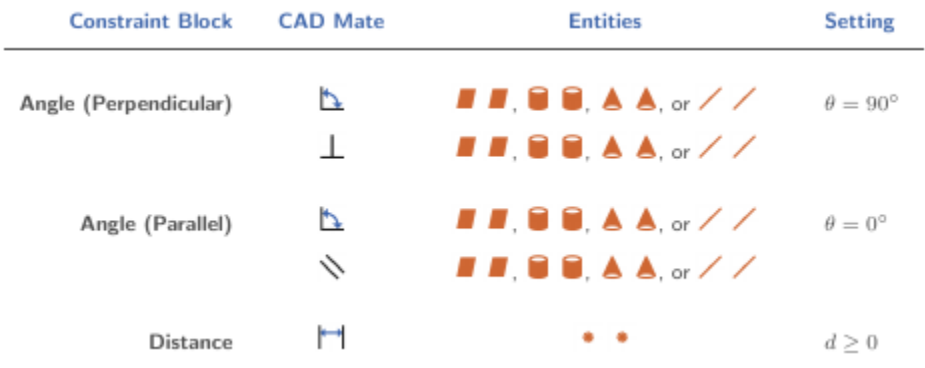

### <span id="page-58-1"></span>Special Mate Translation Cases

The lack of mates between parts, combinations of mates that fully constrain two parts, and unsupported mates are special translation cases. Here is how Simscape Multibody software handles these cases:

- Unsupported mates between parts translate into rigid connections between rigid bodies. The rigid connections can be in the form of Weld Joint blocks or direct frame connection lines between the rigid bodies. These connections are meant to be temporary. After CAD import, search your model for rigid connections and, if appropriate, replace them with other Joint and Constraint blocks.
- Mate combinations that fully constrain two parts translate into rigid connections between two rigid bodies. The rigid connections can be in the form of Weld Joint blocks or direct frame connection lines between the rigid bodies. These rigid connections accurately model the degrees of freedom between the two bodies and do not need to be replaced.

• The absence of a mate between a part and the rest of the assembly translates into a 6- DOF Joint block between a rigid body and the World frame. This joint block provides the rigid body the six degrees of freedom that the CAD part has within the CAD assembly.

# Mate-Joint Mapping in Simscape Multibody First Generation

#### <span id="page-60-0"></span>In this section...

["Degrees of Freedom in Simscape Multibody" on page 3-13](#page-60-1) ["CAD Mate – Simscape Multibody Joint Mapping" on page 3-13](#page-60-2) ["Supported Constraint Entity" on page 3-14](#page-61-0) ["Supported Constraint Entity Combinations" on page 3-14](#page-61-1) ["Supported Simscape Multibody Joints" on page 3-17](#page-64-0) ["Limitations" on page 3-18](#page-65-0)

In SolidWorks, unmated parts have six mechanical degrees of freedom (DoFs) that describe how the parts can move with respect to each other. Of the six degrees of freedom, three are rotational and three are translational. Applying a mate between two parts eliminates degrees of freedom between the two parts. Mates can remove between zero and six degrees of freedom.

### <span id="page-60-1"></span>Degrees of Freedom in Simscape Multibody

Simscape Multibody assigns six degrees of freedom to an unconstrained rigid body. The unconstrained rigid body behaves as a free body — it can rotate and translate, about or along three mutually orthogonal axes. The following table lists the degrees of freedom of a rigid body in different configurations.

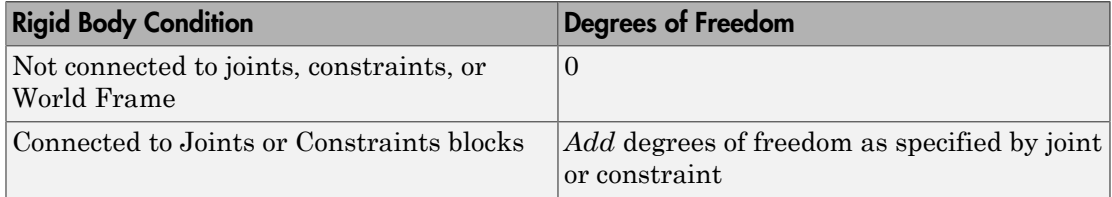

### <span id="page-60-2"></span>CAD Mate – Simscape Multibody Joint Mapping

During CAD export, Simscape Multibody Link maps SolidWorks mates between parts to Simscape Multibody joints between rigid bodies. CAD mates and Simscape Multibody joints do not follow a one-to-one correspondence — multiple mates can map into a single joint. All Simscape Multibody joints contain a combination of three joint primitives:

Prismatic, Revolute, and Spherical. The Weld Joint block contains zero joint primitives, and therefore zero degrees of freedom. The following table identifies the degrees of freedom of each joint primitive.

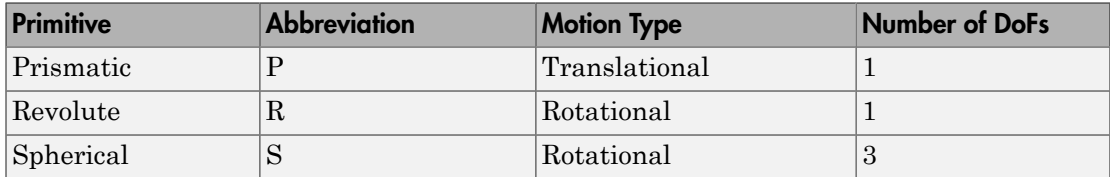

### <span id="page-61-0"></span>Supported Constraint Entity

Depending on the constraint combination, Simscape Multibody Link utility supports the following Inventor constraint entities:

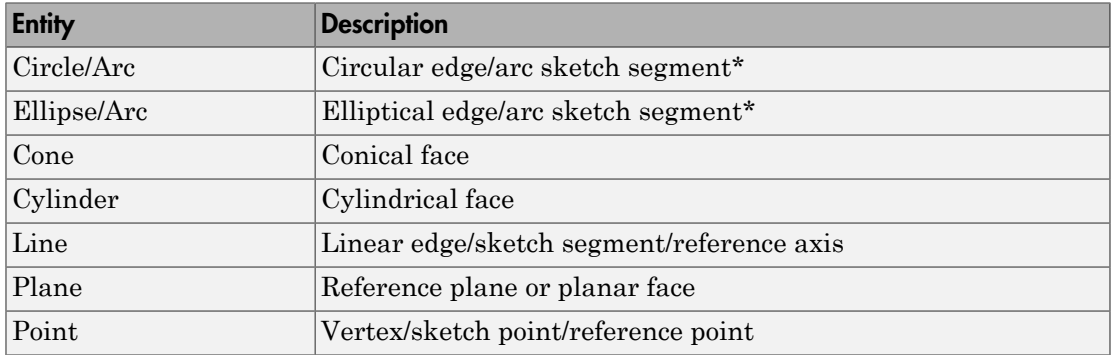

<span id="page-61-1"></span>\* A complete circle or ellipse is a special case of a circular or elliptical arc.

### Supported Constraint Entity Combinations

The following sections list the constraint-entity combinations that Simscape Multibody Link supports for different constraint types.

Note: If the Simscape Multibody Link exporter cannot translate a constraint–constraint entity combination into a supported Simscape Multibody joint with DoFs, it converts the combination into a weld (W) primitive.

#### Coincident Constraint

The following table identifies supported constraint-entity combinations for the Coincident constraint. A  $\checkmark$  indicates the combination is supported.

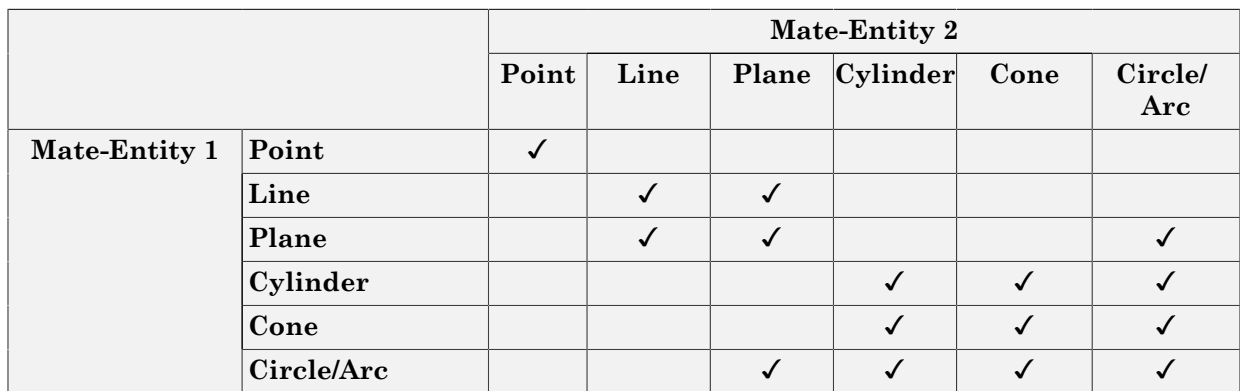

#### Concentric Mate

The following table identifies supported constraint-entity combinations for the Concentric mate. A  $\checkmark$  indicates the combination is supported.

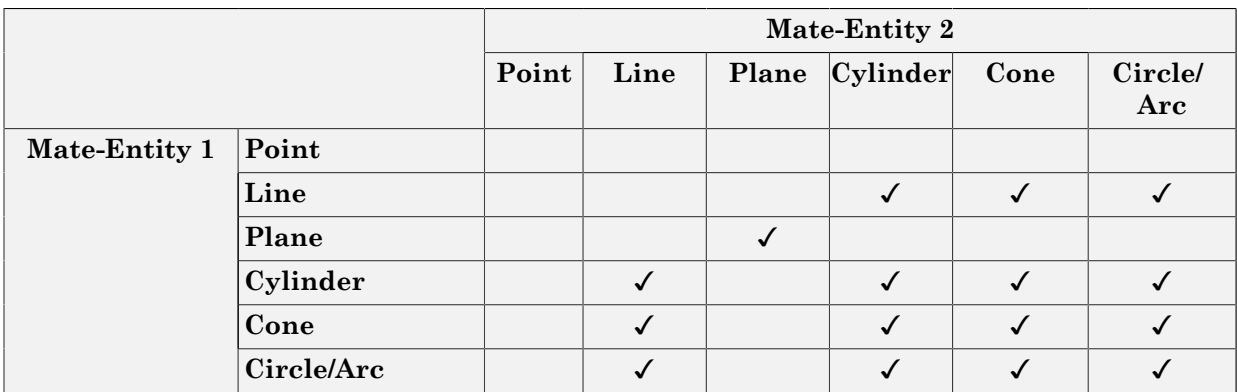

#### Perpendicular Mate

The following table identifies supported constraint-entity combinations for the Perpendicular mate. A  $\checkmark$  indicates the combination is supported.

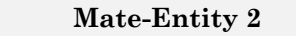

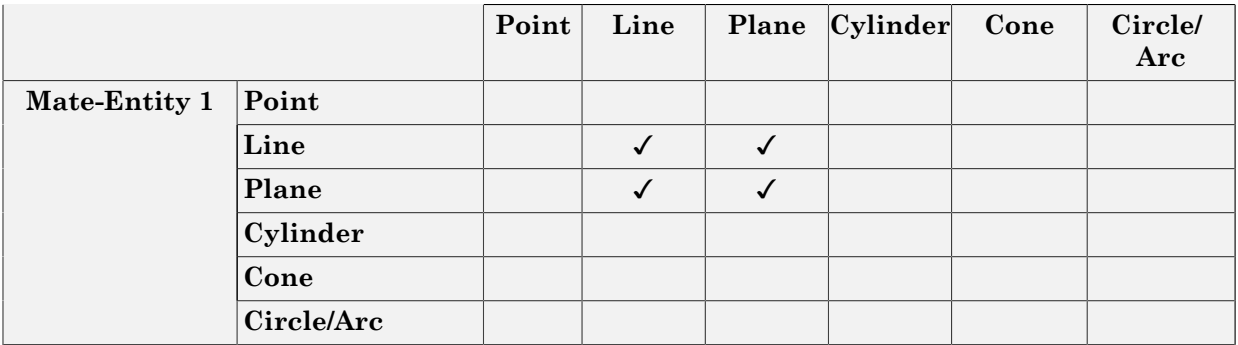

#### Parallel Mate

The following table identifies supported constraint-entity combinations for the Parallel mate. A  $\checkmark$  indicates the combination is supported.

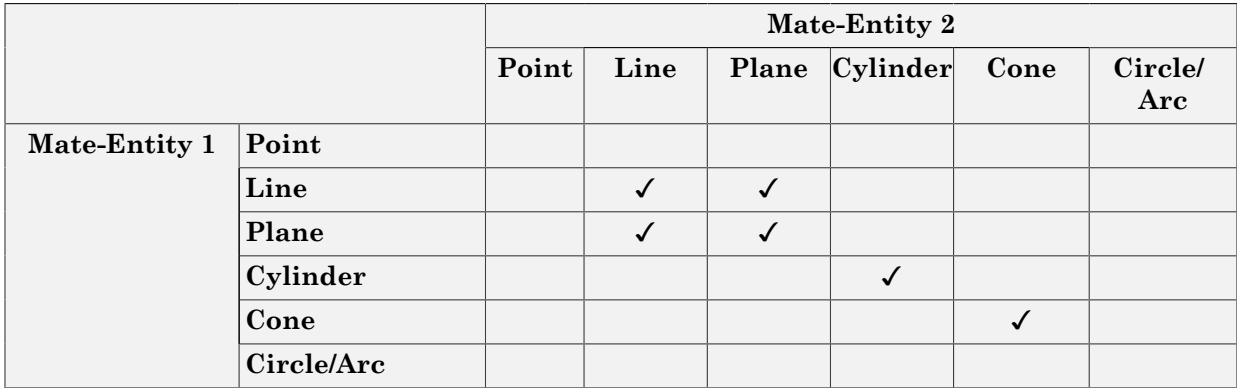

#### Distance Mate

The following table identifies supported constraint-entity combinations for the Distance mate. A  $\checkmark$  indicates the combination is supported.

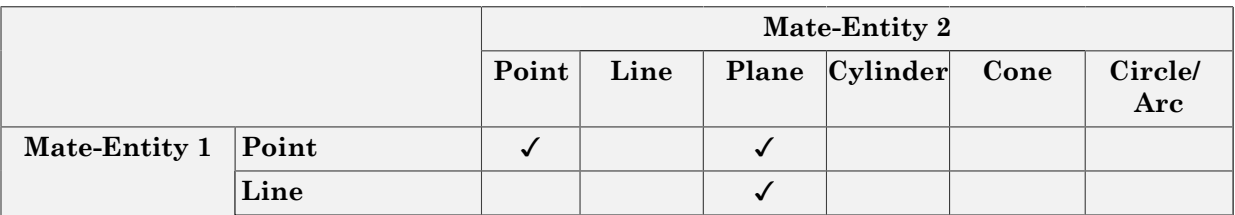

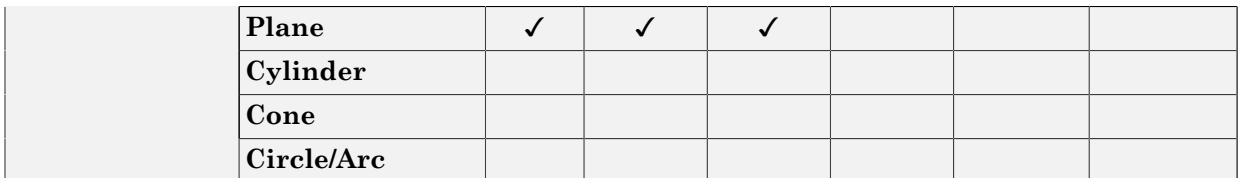

#### Angle Mate

The following table identifies supported constraint-entity combinations for the Angle mate. A  $\checkmark$  indicates the combination is supported.

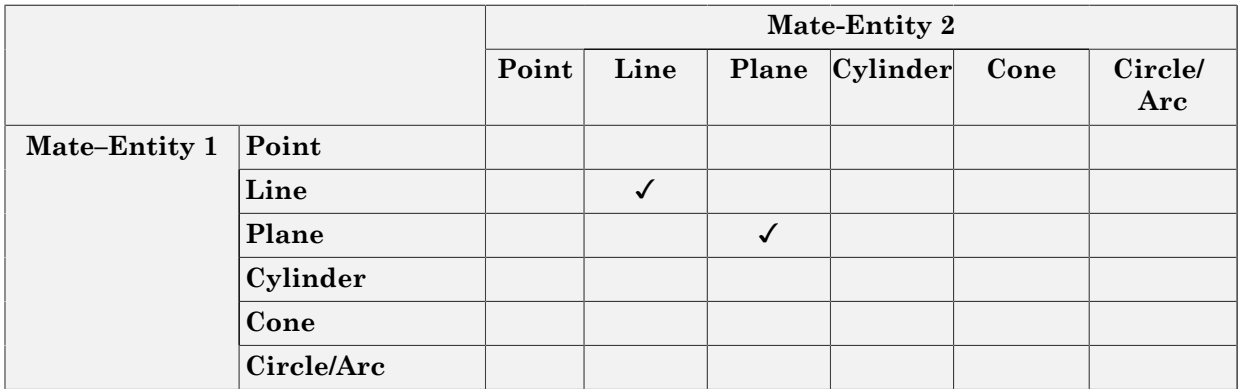

### <span id="page-64-0"></span>Supported Simscape Multibody Joints

The Simscape Multibody Link utility supports the following Simscape Multibody jointprimitive combinations.

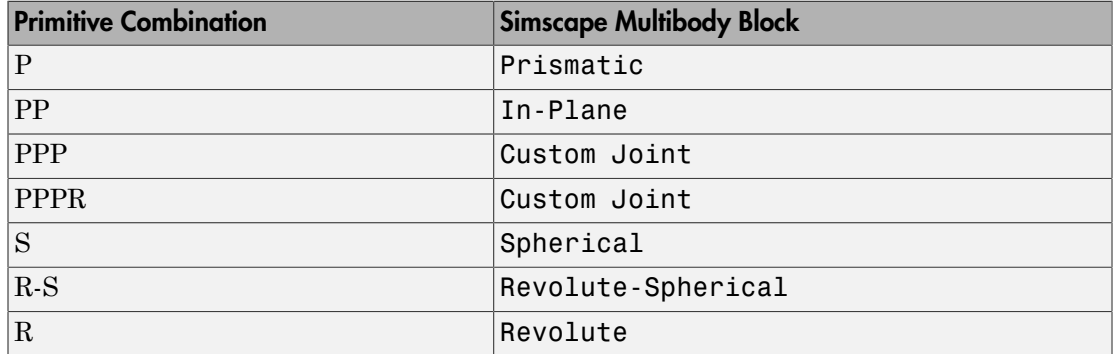

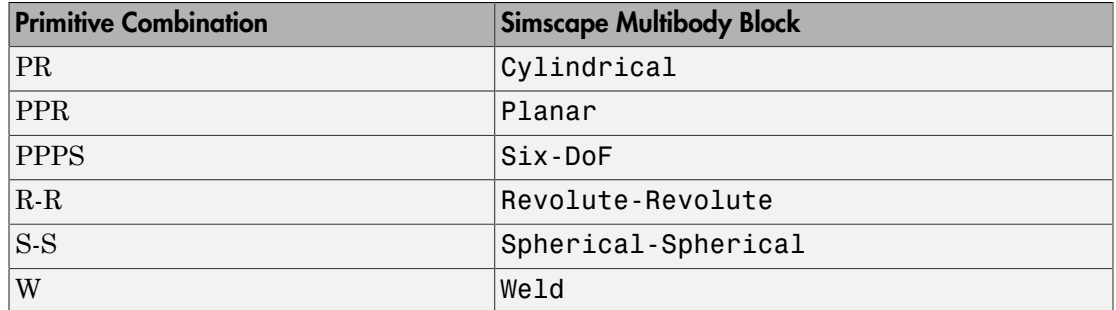

#### Tips for Specific Mates

- The point-point coincident mate maps onto a spherical joint.
- <span id="page-65-0"></span>• The point-point distance mate maps onto a spherical-spherical massless connector.

#### **Limitations**

The following limitation applies to CAD export from SolidWorks.

#### Weld is Default Joint

If the Simscape Multibody Link utility fails to translate a CAD constraint, a Weld joint replaces the constraint.

#### Restriction on Point-Point Distance Mate

For Simscape Multibody Link to successfully map the CAD point-point distance mate onto a Simscape Multibody spherical-spherical massless connector, the mate must not connect to any other mates.

# Configure Simscape Multibody Link

#### <span id="page-66-0"></span>In this section...

["Simscape Multibody Link Settings" on page 3-19](#page-66-1)

<span id="page-66-1"></span>["Dialog Box" on page 3-19](#page-66-2)

### Simscape Multibody Link Settings

The Simscape Multibody Link add-in tool provides a Settings option. Use the option to specify:

- Tolerances linear, angular, and relative
- Coordinate systems to export

To access the Settings parameters:

- 1 Open the assembly to export.
- 2 In the menu bar, select **Simscape Multibody Link** > **Settings**. In certain SolidWorks versions, this option may appear under the **Tools** menu.

<span id="page-66-2"></span>The Settings dialog box opens.

### Dialog Box

The dialog box contains four panes:

- **Message** Describes the purpose of the dialog box. The Message box is inactive.
- **Solve Subassemblies Using** Determines whether to export a subassembly as a rigid or flexible system.
- **Assembly Tolerances** Specifies linear, angular, and relative tolerances of exported assembly.
- **Export Coordinate Systems** Determines what coordinate systems to export.

#### Solve Subassemblies Using

Select how to export CAD subassemblies.

- **Component properties** Treat rigid subassemblies as rigid, and flexible subassemblies as flexible.
- **Flexible settings** Treat *all* subassemblies as flexible. This setting applies does not affect the original CAD assembly.

#### Make Subassemblies Rigid or Flexible in SolidWorks

Subassemblies can be rigid or flexible. Rigid subassemblies behave as a single rigid body. Flexible subassemblies behave as a multibody subsystem. To make a subassembly rigid or flexible:

- 1 Right-click the subassembly.
- 2 Click **Component** > **Properties**.
- 3 Select between **Flexible** and **Rigid** options.

Select **Rigid** only if the motion between subassembly parts is not important in Simscape Multibody.

#### Assembly Tolerances

Enter the export tolerances for a CAD assembly. During the conversion of CAD constraints to Simscape Multibody joints, Simscape Multibody Link compares the spacing, alignment, and relative numerical errors with the export tolerances.

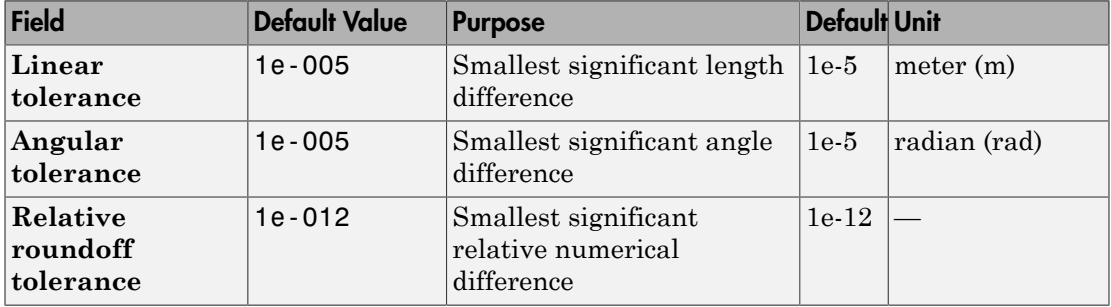

#### Export Coordinate Systems

Specify which reference coordinate systems to export. The reference coordinate systems are independent of mates between parts.Options include:

• **Do not export coordinate systems** — Export no coordinate systems.

• **Export only CSs with this prefix** — Export only coordinate systems with the specified name prefix. If the prefix field is empty, Simscape Multibody Link exports all reference coordinate systems.

# Export CAD Assembly from SolidWorks Software

#### <span id="page-69-0"></span>In this section...

["Export an Assembly" on page 3-22](#page-69-1)

["Files Generated" on page 3-22](#page-69-2)

<span id="page-69-1"></span>["Export Errors" on page 3-22](#page-69-3)

### Export an Assembly

- 1 In the SolidWorks menu bar, select **Simscape Multibody Link** > **Export**. The **Simscape Multibody Link** menu may appear inside the **Tools** menu.
- 2 Select the Simscape Multibody generation you want to translate your CAD assembly into.
- <span id="page-69-2"></span>3 Specify a convenient name and folder for the exported assembly.

### Files Generated

The Simscape Multibody Link plug-in generates the following files:

- XML data file outlining the CAD parts in the exported assembly, their spatial relationships, and their material properties. During CAD import, Simscape Multibody software uses this data to generate an equivalent Simscape Multibody model.
- Graphics files detailing the 3-D surface geometries of the CAD parts in the exported assembly. These files enable Simscape Multibody software to render the various CAD parts in its visualization utility, Mechanics Explorer. The graphics files can be in STEP or STL format.

### <span id="page-69-3"></span>Export Errors

Some CAD constraint sets may not translate into equivalent Simscape Multibody Joint or Constraint blocks. In such cases, Simscape Multibody Link issues an error message listing:

- Any CAD Constraints that Simscape Multibody Link could not export.
- Any graphics files and the corresponding part names that Simscape Multibody Link could not export.

The error message includes the name of an error log file. Open this file for more information about the CAD export error.
# Function Reference

4

# smlink\_linkinv

Register and link Simscape Multibody Link software as Autodesk Inventor add-in

### **Syntax**

smlink\_linkinv

# **Description**

smlink\_linkinv registers and links Simscape Multibody Link software as an add-in to Autodesk Inventor. Execute this function before you attempt to use Simscape Multibody Link software with Autodesk Inventor.

# Output Arguments

A message indicating that the registration and linking have worked, with the location of the add-in module, if registration and linking succeed.

An error message describing the failure, if registration and linking do not succeed.

# **Definitions**

*Linking* is associating a version of a CAD platform with a Simscape Multibody Link installation.

Depending on the CAD platform and if you use the Windows<sup>®</sup> operating system, linking a CAD platform can involve registering one of the executable Simscape Multibody Link libraries with Windows.

*Registering* is entering an executable module or library in the Windows registry.

# More About

• "Install Simscape Multibody Link Plug-In"

### See Also

smlink\_unlinkinv

# smlink\_linksw

Register and link Simscape Multibody Link software as SolidWorks add-in

### **Syntax**

smlink\_linksw

# **Description**

smlink\_linksw registers and links Simscape Multibody Link software as an add-in to SolidWorks. Execute this function before you attempt to use Simscape Multibody Link software with SolidWorks.

# Output Arguments

A message indicating that the linking has worked, with the location of the add-in module, if registration and linking succeed.

An error message describing the failure, if registration and linking do not succeed.

# **Definitions**

*Linking* is associating a version of a CAD platform with a Simscape Multibody Link installation.

Depending on the CAD platform and if you use the Windows operating system, linking a CAD platform can involve registering one of the executable Simscape Multibody Link libraries with Windows.

*Registering* is entering an executable module or library in the Windows registry.

# More About

• "Install Simscape Multibody Link Plug-In"

### See Also smlink\_unlinksw

# smlink unlinkinv

Unlink Simscape Multibody Link software as Autodesk Inventor add-in

# **Syntax**

smlink\_unlinksw

# **Description**

smlink unlinksw unlinks Simscape Multibody Link software as an add-in to Autodesk Inventor.

# Output Arguments

A message indicating that the unlinking has worked, with the location of the add-in module, if unlinking succeeds.

An error message describing the failure, if unlinking does not succeed.

# **Definitions**

*Linking* is associating a version of a CAD platform with a Simscape Multibody Link installation.

Depending on the CAD platform and if you use the Windows operating system, linking a CAD platform can involve registering one of the executable Simscape Multibody Link libraries with Windows.

*Registering* is entering an executable module or library in the Windows registry.

# More About

• "Install Simscape Multibody Link Plug-In"

### See Also smlink\_linkinv

# smlink\_unlinksw

Unlink Simscape Multibody Link software as SolidWorks add-in

# **Syntax**

smlink\_unlinksw

# **Description**

smlink\_unlinksw unlinks Simscape Multibody Link software as an add-in to SolidWorks.

# Output Arguments

A message indicating that the unlinking has worked, with the location of the add-in module, if unlinking succeeds.

An error message describing the failure, if unlinking does not succeed.

# **Definitions**

*Linking* is associating a version of a CAD platform with a Simscape Multibody Link installation.

Depending on the CAD platform and if you use the Windows operating system, linking a CAD platform can involve registering one of the executable Simscape Multibody Link libraries with Windows.

*Registering* is entering an executable module or library in the Windows registry.

# More About

• "Install Simscape Multibody Link Plug-In"

See Also smlink\_linksw

# API — Alphabetical List

# pmit\_add\_cadcs

Add coordinate system to handle object of PmitCadModelH class

# **Description**

PmitError = pmit\_add\_cadcs(PmitCadModelH pmitCadModelH, PmitCadCSH pmitCadCSH) returns an error status PmitError.

With pmit add cadcs, you can add a coordinate system to a handle object of PmitCadModelH class that represents an API CAD model.

# Input Arguments

### **pmitCadModelH**

Handle object of PmitCadModelH class representing an API CAD model

### **Default:**

### **pmitCadCSH**

Handle object of PmitCadCSH class representing a coordinate system on an API CAD model

### **Default:**

### See Also

PmitCadCSH | pmit\_create\_cadcs | PmitError

# pmit\_add\_constrain

Add constraint to handle object of PmitCadModelH class

### **Syntax**

```
PmitError = pmit_add_constrain(PmitCadModelH pmitCadModelH,
PmitConstrainH pmitConstrainH)
```
### **Description**

PmitError = pmit add constrain(PmitCadModelH pmitCadModelH, PmitConstrainH pmitConstrainH) returns an error status PmitError.

With pmit\_add\_constrain, you can add a constraint to a handle object of PmitCadModelH class that represents an API CAD model.

### Input Arguments

### **pmitCadModelH**

Handle object of PmitCadModelH class representing an API CAD model

**Default:**

### **pmitConstrainH**

Handle object of PmitConstrainH class representing an API CAD model constraint

**Default:**

### See Also

PmitCadModelH | PmitConstrainH | PmitError

# pmit\_add\_refincadmodel

Add object of PmitCadModelRefH class to object of PmitCadModelH class

# **Syntax**

```
PmitError = pmit_add_refincadmodel(PmitCadModelH pmitCadModelH,
PmitCadModelRefH pmitCadModelrefH)
```
# **Description**

PmitError = pmit add refincadmodel(PmitCadModelH pmitCadModelH, PmitCadModelRefH pmitCadModelrefH) returns an error status PmitError.

With pmit\_add\_refincadmodel, you can add an object of PmitCadModelRefH class to an object of PmitCadModelH class, in order to reference a CAD model in an API CAD model hierarchy.

### Input Arguments

### **pmitCadModelH**

Handle object of PmitCadModelH class representing an API CAD model

### **Default:**

### **pmitCadModelrefH**

Handle object of PmitCadModelRefH class referencing a CAD model in an API CAD model hierarchy

### **Default:**

### See Also

PmitCadModelH | PmitCadModelRefH | PmitError

# pmit\_add\_refincomp

Add object of PmitCadModelRefH class at end of object of PmitAssemCompH class

### **Syntax**

```
PmitError = pmit_add_refincomp(PmitAssemCompH pmitAssemComp,
PmitCadModelRefH pmitCadModelrefH)
```
# **Description**

PmitError = pmit\_add\_refincomp(PmitAssemCompH pmitAssemComp, PmitCadModelRefH pmitCadModelrefH) returns an error status PmitError.

With pmit add refincomp, you can add an object of PmitCadModelRefH class at the end of an object of PmitAssemCompH class, in order to reference an element in an API CAD hierarchy. You construct the full reference with a chain of objects of PmitCadModelRefH class. Make the chain as long as needed to reach the desired element in the hierarchy.

# Input Arguments

### **pmitAssemComp**

Handle object of PmitAssemCompH class representing a component in an API CAD model

### **Default:**

### **pmitCadModelrefH**

Handle object of PmitCadModelRefH class referencing a CAD model in an API CAD model hierarchy

### **Default:**

### See Also

PmitAssemCompH | PmitCadModelRefH | PmitError

# PmitAssemCompH

Handle object type to represent component in API CAD model

# **Description**

PmitAssemCompH is a C language opaque type.

A variable of this type is a handle object created when you instantiate a Simscape Multibody Link API object representing an API CAD assembly component.

### See Also pmit\_add\_refincomp | pmit\_create\_assemcomp | pmit\_create\_assemcomp\_fromstr | pmit\_create\_constrain | PmitError

# PmitCad2SMH

Handle object type to represent API-to-XML translator

# **Description**

PmitCad2SMH is a C language opaque type.

A variable of this type is a handle object created when you instantiate a Simscape Multibody Link API object that translates an API CAD model into XML.

### See Also

pmit\_create\_cad2sm | PmitError | pmit\_set\_tolerances | pmit\_write\_xml

# **PmitCadCSH**

Handle object type to represent coordinate system

# **Description**

PmitCadCSH is a C language opaque type.

A variable of this type is a handle object created when you add a coordinate system to a Simscape Multibody Link API object representing an API CAD model.

See Also pmit\_add\_cadcs | pmit\_create\_cadcs | PmitError

# PmitCadModelH

Handle object type to represent API CAD model

# **Description**

PmitCadModelH is a C language opaque type.

A variable of this type is a handle object created when you instantiate a Simscape Multibody Link API object representing an API CAD model of an assembly or assembly part.

### See Also

pmit\_add\_constrain | pmit\_add\_refincadmodel | pmit\_cadmodel\_setfilename | pmit\_cadmodelref\_getcadmodel | pmit\_create\_assemcomp\_fromstr | pmit\_create\_cad2sm | pmit create cadmodel | pmit create cadmodelref | PmitError

# PmitCadModelRefH

Handle object type to reference a CAD model in API CAD model hierarchy

# **Description**

PmitCadModelRefH is a C language opaque type.

A variable of this type is a handle object created when you instantiate a Simscape Multibody Link API object referencing an API CAD model component.

### See Also

```
pmit_add_refincadmodel | pmit_add_refincomp |
pmit_cadmodelref_getcadmodel | pmit_create_cadmodelref |
PmitError | pmit get reffixedstatus | pmit get refflexiblestatus |
pmit set reffixedstatus | pmit set refflexiblestatus
```
# pmit\_cadmodel\_setfilename

Specify body geometry file name for handle object of PmitCadModelH class

# **Syntax**

```
PmitError = pmit_cadmodel_setfilename(PmitCadModelH pmitCadModelH,
const char* fileName)
```
# **Description**

PmitError = pmit cadmodel setfilename(PmitCadModelH pmitCadModelH, const char\* fileName) returns an error status PmitError.

With pmit\_cadmodel\_setfilename, specify the geometry body geometry file name for a handle object of PmitCadModelH class representing an API CAD model.

The body geometry file carries no units. This body geometry is interpreted with the units defined for the API session.

# Input Arguments

### **pmitCadModelH**

Handle object of PmitCadModelH class representing an API CAD model

### **Default:**

### **fileName**

String specifying body geometry file name

### **Default:**

### See Also

PmitCadModelH | PmitError | pmit\_set\_units

# pmit\_cadmodelref\_getcadmodel

Get object of PmitCadModelH class from children of object of PmitCadModelRefH class

### **Syntax**

```
PmitError = pmit_cadmodelref_getcadmodel(PmitCadModelH*
pmitCadModelHOut, PmitCadModelRefH cadModelRefH)
```
### **Description**

```
PmitError = pmit_cadmodelref_getcadmodel(PmitCadModelH*
pmitCadModelHOut, PmitCadModelRefH cadModelRefH) returns an error status
PmitError.
```
With pmit\_cadmodelref\_getcadmodel, you can get an object of PmitCadModelH class that represents an API CAD model from whatever is referenced by an object of PmitCadModelRefH class.

### Input Arguments

### **cadModelRefH**

Handle object of PmitCadModelRefH class referencing a CAD model in an API CAD model hierarchy

### **Default:**

### Output Arguments

### **pmitCadModelHOut**

Handle object of PmitCadModelH class representing an API CAD model

### See Also

PmitCadModelH | PmitCadModelRefH | PmitError

# pmit\_connectto\_matlab

Connect to MATLAB session

# **Syntax**

```
PmitError = pmit_connectto_matlab()
```
### **Description**

PmitError = pmit\_connectto\_matlab() returns an error status PmitError.

### See Also

```
pmit disconnectfrom matlab | PmitError | pmit open demo |
pmit_open_help
```
# **PmitConstrainH**

Handle object type to represent constraint

# **Description**

PmitConstrainH is a C language opaque type.

A variable of this type is a handle object created when you add a constraint to a Simscape Multibody Link API object representing an API CAD model.

### See Also

pmit\_add\_constrain | PmitConstrainType | pmit\_create\_constrain | PmitError

# **PmitConstrainType**

Enumerated type for specifying constraint type

### **Description**

PmitConstrainType is a C language enumerated type.

A variable of this type is defined when you create a constraint in a Simscape Multibody Link API CAD model.

These are the variable's allowed enumerated values.

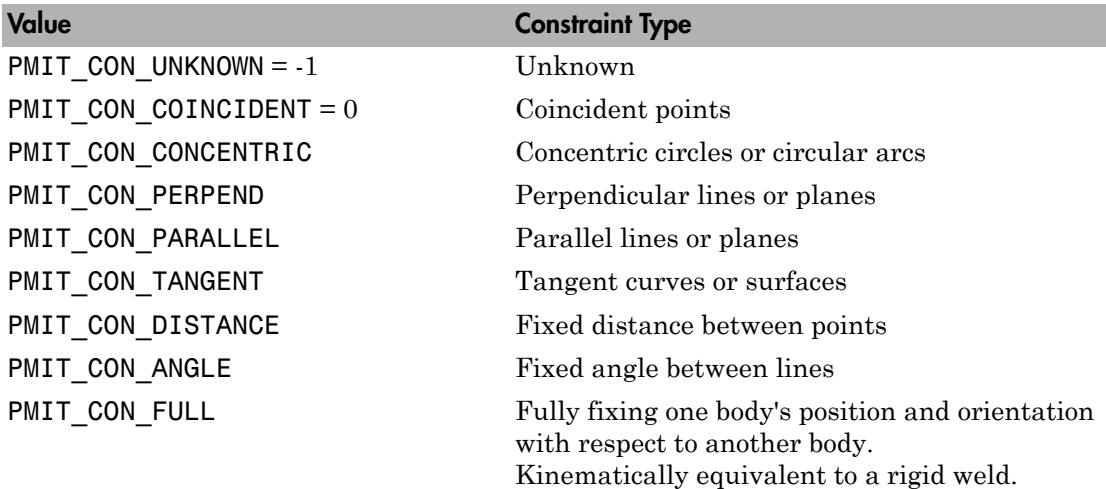

### See Also

pmit\_add\_constrain | PmitConstrainH | pmit\_create\_constrain | PmitError

### pmit\_create\_assemcomp

Create object of PmitAssemCompH class

### **Syntax**

```
PmitError = pmit_create_assemcomp(PmitAssemCompH* const
pmitAssemCompHOut)
```
### **Description**

PmitError = pmit\_create\_assemcomp(PmitAssemCompH\* const pmitAssemCompHOut) returns an error status PmitError.

With pmit\_create\_assemcomp, you can create an object of PmitAssemCompH class in order to reference child models in the hierarchy of other API CAD models.

### Output Arguments

### **pmitAssemCompHOut**

Handle object of PmitAssemCompH class representing a component in an API CAD model

### See Also

PmitAssemCompH | PmitError

# pmit\_create\_assemcomp\_fromstr

Create object of PmitAssemCompH class

### **Syntax**

### **Description**

PmitError = pmit\_create\_assemcomp\_fromstr(PmitAssemCompH\* const pmitAssemCompHOut, const char\* compName, PmitCadModelH parentModelH) returns an error status PmitError.

With pmit create assemcomp fromstr, you can create, from its string representation, an object of PmitAssemCompH class that represents an API CAD model component.

### Input Arguments

### **compName**

String specifying name of component

**Default:**

### **parentModelH**

Handle object of class PmitCadModelH representing an API CAD model

**Default:**

### Output Arguments

### **pmitAssemCompHOut**

Handle object of PmitAssemCompH class representing a component in an API CAD model

### See Also

PmitAssemCompH | PmitCadModelH | PmitError

# pmit\_create\_cad2sm

Create object of PmitCad2SMH class

### **Syntax**

```
PmitError = pmit_create_cad2sm(PmitCad2SMH* const pmitCad2SMHOut,
PmitCadModelH const pmitCadModelH, const char* createdUsing, const
char* createdFrom, const char* createdOn, const char* createdBy,
const char* name)
```
### **Description**

PmitError = pmit\_create\_cad2sm(PmitCad2SMH\* const pmitCad2SMHOut, PmitCadModelH const pmitCadModelH, const char\* createdUsing, const char\* createdFrom, const char\* createdOn, const char\* createdBy, const char\* name) returns an error status PmitError.

With pmit create cad2sm, you can create an object of PmitCad2SMH class to represent an API-to-XML CAD model translator. The header information that you specify in the inputs is written to the final XML file.

### Input Arguments

### **pmitCadModelH**

Handle object of PmitCadModelH class representing an API CAD model

**Default:**

### **createdUsing**

String naming the exporter

### **Default:**

#### **createdFrom**

String naming the source CAD platform or other external application

#### **Default:**

#### **createdOn**

String specifying date that the object was created

**Default:**

#### **createdBy**

String specifying name of user creating the object

#### **Default:**

**name**

String naming the assembly model

### **Default:**

### Output Arguments

#### **pmitCad2SMHOut**

Handle object of PmitCad2SMH class representing an API-to-XML translator object

### See Also

PmitCad2SMH | PmitCadModelH | PmitError | pmit\_write\_xml

### **Tutorials**

• "A Custom Exporter Module Example"

# pmit\_create\_cadcs

Create object of PmitCadCSH class

### **Syntax**

```
PmitError = pmit_create_cadcs(PmitCadCSH* const pmitCadCSHOut, const
char* name, const char* nodeID, double rotation[9], double trans[3])
```
# **Description**

PmitError = pmit\_create\_cadcs(PmitCadCSH\* const pmitCadCSHOut, const char\* name, const char\* nodeID, double rotation[9], double trans[3]) returns an error status PmitError.

With pmit\_create\_cadcs, you can create an object of PmitCadCSH class to represent a coordinate system in an API CAD model.

### Input Arguments

**name**

String naming the coordinate system

**Default:**

### **nodeID**

String uniquely identifying the coordinate system for associativity purposes

### **Default:**

#### **rotation**

Double-type real rotation 9-vector specifying rotational transformation of the origin of this coordinate system with respect to its parent CAD model.

### **Default:**

#### **trans**

Double-type real 3-vector specifying translation of the origin of this coordinate system with respect to its parent CAD model.

**Default:**

### Output Arguments

### **pmitCadCSHOut**

Handle object of PmitCadCSH class representing a coordinate system in an API CAD model

### More About

### Orthogonal Matrix

A matrix *R* is orthogonal if it satisfies the matrix multiplication rule  $R^{T*}R = R^*R$   $T = 1$ , where *1* is the identity matrix.

### Rotational Transformation: Rotation Matrix and Rotation Vector

The rotation vector input is a 9-vector, defined from the 3-by-3 orthogonal rotation matrix *R*, that represents the rotational orientation of a CAD model component with respect to its parent CAD model. List<br>
the real 3-vector specifying translation of the origin of this coordinate system<br>
to its parent CAD model.<br> **Arguments**<br> **RHOUT**<br> **RHOUT**<br> **RHOUTE CAD**<br> **RHOUTE ARE RECONSTER ASS**<br> **RECONSTER ASSES**<br> **RECONSTER ASSE** List<br>
the real 3-vector specifying translation of the origin of this coordinate system<br>
ct to its parent CAD model.<br> **Arguments**<br> **SHOUT**<br> **READ MOVE TO PUT ACCOVE ALCONS**<br> **READ MOVE TO PUT ACCOVE ALCONS**<br> **READ MOVE TO** Let the second of the origin of the origin of this coordinate system<br> **Arguments**<br> **Reparent CAD** model.<br> **Reparent CAD** model.<br> **Reparent CAD** model.<br> **Reparent SSON**<br> **Reparent SSON**<br> **Reparent CAD** model if it satisfie **Solution**<br>
11 12 12 12 13 2<br>
12 12 12 13 2<br>
12 2<br>
12 2<br>
12 2<br>
12 2<br>
12  $R_{22}$ <br>
13 2<br>
14 2<br>
14 2<br>
14 2<br>
14 2<br>
14 2<br>
14 2<br>
14 2<br>
14 2<br>
14 2<br>
14 2<br>
14 2<br>
14 2<br>
14 2<br>
14 2<br>
14 2<br>
16 2<br>
16 2<br>
16 2<br>
16 2<br>
16 2<br>
16 2<br>
16 2<br>
16 <sup>21</sup><br>
22  $R_{22}$ <br>
23  $R_{22}$ <br>
24  $R_{23}$ <br>
24  $R_{24}$ <br>
24  $R_{25}$ <br>
24  $R_{26}$ <br>
24  $R_{27}$ <br>
24  $R_{28}$ <br>
24  $R_{29}$ <br>
24  $R_{21}$ <br>
24  $R_{22}$ <br>
24  $R_{23}$ <br>
24  $R_{25}$ <br>
24  $R_{26}$ <br>
24  $R_{27}$ <br>
24  $R_{28}$ <br>
24  $R_{29}$ <br>
24  $R_{20}$ <br> <sup>11</sup><br>
1<sup>3</sup><br>
1<sup>3</sup><br> **Arguments**<br> **Arguments**<br> **Arguments**<br> **Arguments**<br> **Arguments**<br> **Arguments**<br> **A**<br> **Arguments**<br> **A**<br> **COVI<br>
<br>
<b>S**<br> **OCUT**<br> **NOTERTY:**<br> **S**<br> **S**<br> **COVI**<br> **COVI**<br> **COVI**<br> **COVI**<br> **COVIDEDEDEDEDEDEDEDEDEDED** 

 $R =$ Ê Ë ˆ  $\overline{a}$  $\vert$  .

You define the rotation 9-vector column-wise:

rotation =  $[R(1,1) R(2,1) R(3,1) R(1,2) R(2,2) R(3,2) ...$  $\ldots$  R(1,3) R(2,3) R(3,3)]

### See Also

pmit\_add\_cadcs | PmitCadCSH | PmitError

# pmit\_create\_cadmodel

Create object of PmitCadModelH class

### **Syntax**

```
PmitError = pmit_create_cadmodel(PmitCadModelH* const
pmitCadModelHOut, const char* name, double mass, const double
inertia[6], const double cg[3], double volume, double sarea, const
char* fileName, const PmitVisMatProp* matprops)
```
### **Description**

```
PmitError = pmit_create_cadmodel(PmitCadModelH* const
pmitCadModelHOut, const char* name, double mass, const double
inertia[6], const double cg[3], double volume, double sarea, const
char* fileName, const PmitVisMatProp* matprops) returns an error status
PmitError.
```
With pmit\_create\_cadmodel, you can create an object of PmitCadModelH class to represent an API CAD model.

The body geometry file specified by fileName carries no units. This body geometry is interpreted with the units defined for the API session.

### Input Arguments

#### **name**

String naming the CAD assembly or part model

### **Default:**

**mass**

Double-type real number specifying the mass of the assembly or part

### **Default:**

#### **inertia**

Double-type real 6-vector specifying the rotational inertia of the assembly or part. See ["Definitions" on page 5-25](#page-106-0).

### **Default:**

#### **cg**

Double-type real 3-vector specifying the position of the center of gravity of the assembly or part

#### **Default:**

#### **volume**

Double-type real number specifying the volume of the assembly or part

#### **Default:**

#### **sarea**

Double-type real number specifying the surface area of the assembly or part

#### **Default:**

### **fileName**

String specifying body geometry file name

### **Default:**

#### **matprops**

Structure of PmitVisMatProp class specifying the visualizable properties of the assembly or part

### **Default:**

### Output Arguments

### **pmitCadModelHOut**

Handle object of PmitCadModelH class representing an API CAD model

### <span id="page-106-0"></span>More About

### Inertia Tensor and Inertia Vector

The inertia vector input is a 6-vector defined from the 3-by-3 symmetric inertia tensor *I* that depends on the part's mass distribution: pmit\_creat<br> **About**<br>
sor and Inertia Vector<br>
a vector input is a 6-vector defined from the 3-by-3 symmetric inertia<br>
dds on the part's mass distribution:<br>  $I_{11}$ ,  $I_{12}$ ,  $I_{13}$ *I I I I I I* **bout**<br>
or and lnertia Vector<br>
vector input is a 6-vector defined from the 3-by-3 symmet<br>
ds on the part's mass distribution:<br>  $\frac{11}{22}$   $I_{22}$   $I_{23}$ <br>  $I_{32}$   $I_{33}$ <br>  $I_{32}$   $I_{33}$ <br>  $I_{32}$   $I_{33}$ <br>  $I_{12}$ ,  $I_{31$ **bout**<br>
or and lnertia Vector<br>
vector input is a 6-vector defined from the 3-by-3 symmet<br>
ds on the part's mass distribution:<br>  $\frac{11}{21}$   $\frac{I_{12}}{I_{22}}$   $\frac{I_{13}}{I_{33}}$ ,<br>  $\frac{1}{31}$   $\frac{I_{32}}{I_{33}}$ ,<br>  $\frac{I_{12}}{I_{31}}$ **bout**<br>
or and lnertia Vector<br>
vector input is a 6-vector defined from the 3-by-3 symmet<br>
ds on the part's mass distribution:<br>  $\begin{bmatrix} 11 & I_{12} & I_{13} \\ 21 & I_{22} & I_{23} \\ 31 & I_{32} & I_{33} \end{bmatrix}$ ,<br>  $I_{12}, I_{31} = I_{13}$ , etc.<br>
the

$$
I=\begin{pmatrix}I_{11}&I_{12}&I_{13}\\I_{21}&I_{22}&I_{23}\\I_{31}&I_{32}&I_{33}\end{pmatrix},
$$

where  $I_{21} = I_{12}$ ,  $I_{31} = I_{13}$ , etc.

You define the inertia 6-vector as:

inertia =  $[I(1,1) I(2,2) I(3,3) I(1,2) I(3,1) I(2,3)]$ 

### See Also

PmitCadModelH | PmitError | pmit\_set\_units | PmitVisMatProp

# pmit\_create\_cadmodelref

Create object of PmitCadModelRefH class

### **Syntax**

PmitError = pmit\_create\_cadmodelref(PmitCadModelRefH\* const pmitCadModelRefHOut, const char\* name, const char\* nodeID, PmitCadModelH pmitCadModelH, double rotation[9], double trans[3], double scale, int isFlexible, int isFixed, const PmitVisMatProp\* matprops)

### **Description**

```
PmitError = pmit_create_cadmodelref(PmitCadModelRefH* const
pmitCadModelRefHOut, const char* name, const char* nodeID,
PmitCadModelH pmitCadModelH, double rotation[9], double trans[3],
double scale, int isFlexible, int isFixed, const PmitVisMatProp*
matprops) returns an error status PmitError.
```
With pmit\_create\_cadmodelref, you can create an object of PmitCadModelRefH class to reference a CAD model in an API CAD model hierarchy.

### Input Arguments

#### **name**

String specifying name of component instance

### **Default:**

### **nodeID**

String specifying unique identity of model component within parent hierarchy. This identity must be unique within the full model.
## **Default:**

### **pmitCadModelH**

Handle object of PmitCadModelH class representing an API CAD model. This is the same model referenced by the output object pmitCadModelRefHOut, an object of PmitCadModelRefH class.

### **Default:**

### **rotation**

Double-type real rotation 9-vector specifying rotational transformation of the origin of this CAD model with respect to its parent CAD model. See ["Definitions" on page 5-28.](#page-109-0)

## **Default:**

### **trans**

Double-type real 3-vector specifying translation of the origin of this CAD model with respect to its parent CAD model.

## **Default:**

## **scale**

Double-type real number specifying overall length scaling of this instance of the model. A value of 1 means no overall scaling.

## **Default:**

## **isFlexible**

Integer-type flag specifying whether component is rigid or nonrigid. A value of 0 means the component is rigid; a value of 1 means the component is nonrigid.

## **Default:**

## **isFixed**

Integer-type flag specifying whether component is welded or not to its attachment point in the assembly. A value of 0 means the component is not welded; a value of 1 means the component is welded. See ["Definitions" on page 5-28.](#page-109-0)

## **Default:**

#### **matprops**

Structure of type PmitVisMatProp for defining visualized material properties of the machine

**Default:**

# Output Arguments

## **pmitCadModelRefHOut**

Handle object of PmitCadModelRefH class referencing a CAD model in an API CAD model hierarchy

## <span id="page-109-0"></span>More About

## Orthogonal Matrix

A matrix *R* is orthogonal if it satisfies the matrix multiplication rule  $R^{T*}R = R^*R^{T} = 1$ , where *1* is the identity matrix.

#### Rotational Transformation: Rotation Matrix and Rotation Vector

The rotation vector input is a 9-vector, defined from the 3-by-3 orthogonal rotation matrix *R*, that represents the rotational orientation of a CAD model component with respect to its parent CAD model. **Example 18 Apple Pmit VisMat Prop for defining visualized material properties of the<br>
<b>Arguments**<br> **Arguments**<br> **Redisheriout**<br> **Redisheriout**<br> **Redisheriout**<br> **Redisheriout**<br> **Redisheriout**<br> **Redisheriout**<br> **Redisheriou Compare 1**<br> **Arguments**<br> **Arguments**<br> **Arguments**<br> **Arguments**<br> **Arguments**<br> **Replacements**<br> **Replace of PmitCadModelRefH** class referencing a CAD model in an API CAD<br> **Replace of PmitCadModelRefH** class referencing a CA For type PmitVisMatProp for defining visualized material properties of the<br> **Arguments**<br> **Arguments**<br> **Arguments**<br> **Record PmitCadModelRefH** class referencing a CAD model in an API CAD<br>
archy<br> **Record PmitCadModelRefH** cl <sup>st</sup> type PmitVisMatProp for defining visualized material properti<br> **Arguments**<br> **Arguments**<br> **Arguments**<br> **Arguments**<br> **Arguments**<br> **Arguments**<br> **Arguments**<br> **Arguments**<br> **Arguments**<br> **Arguments**<br> **Arguments**<br> **Arguments Solution**<br> **Arguments**<br> **Arguments**<br> **Arguments**<br> **Arguments**<br> **Arguments**<br> **Arguments**<br> **Arguments**<br> **Arguments**<br> **Arguments**<br> **Arguments**<br> **Arguments**<br> **Arguments**<br> **Arguments**<br> **Arguments**<br> **Arguments**<br> **Arguments**<br> <sup>3</sup><br> **Arguments**<br> **Arguments**<br> **Arguments**<br> **Arguments**<br> **Arguments**<br> **Arguments**<br> **Arguments**<br> **Arguments**<br> **Solution**<br> **Solution**<br> **Solution**<br> **Solution**<br> **Solution**<br> **Note Arguments**<br> **Reference Arguments**<br> **Reference A** 

$$
R=\begin{pmatrix} R_{11} & R_{12} & R_{13} \\ R_{21} & R_{22} & R_{23} \\ R_{31} & R_{32} & R_{33} \end{pmatrix}.
$$

You define the rotation 9-vector column-wise:

rotation =  $[R(1,1) R(2,1) R(3,1) R(1,2) R(2,2) R(3,2) ...$  $\ldots$  R(1,3) R(2,3) R(3,3)]

## Flexible Model

A flexible or nonrigid model is made of components that can move with respect to one another.

An inflexible or rigid model is made of components that cannot move with respect to one another.

## Fixed Model

A fixed model cannot move relative to the ground of the assembly model.

A nonfixed model can move relative to the ground of the assembly hierarchy.

## See Also

PmitCadModelH | PmitCadModelRefH | PmitError | PmitVisMatProp

# pmit\_create\_constrain

Create object of PmitConstrainH class

## **Syntax**

# **Description**

PmitError = pmit\_create\_constrain(PmitConstrainH\* const pmitConstrainhOut, const char\* name, PmitConstrainType type, PmitAssemCompH body1Comp, PmitAssemCompH body2Comp, PmitGeomType body1Type, PmitGeomType body2Type, const double body1Loc, const double body1Axis, const double body2Loc, const double body2Axis) returns an error status PmitError.

With pmit create constrain, you can create an object of PmitConstrainH class to represent a constraint in an API CAD model.

# Input Arguments

For a complete specification of these inputs, see ["Definitions" on page 5-32](#page-113-0).

**name**

String naming the constraint

## **Default:**

#### **type**

Handle object of PmitConstrainType class to represent constraint type in an API CAD model

## **Default:**

## **body1Comp**

Handle object of PmitAssemCompH class to represent first constrained body in an API CAD model

### **Default:**

### **body2Comp**

Handle object of PmitAssemCompH class to represent second constrained body in an API CAD model

### **Default:**

### **body1Type**

Handle object of PmitGeomType class to represent the geometry of first constrained body in an API CAD model

### **Default:**

### **body2Type**

Handle object of PmitGeomType class to represent the geometry of second constrained body in an API CAD model

#### **Default:**

#### **body1Loc**

Double-type 3-vector specifying the spatial location of body 1

#### **Default:**

#### **body1Axis**

Double-type 3-vector specifying the spatial orientation of the axis of body 1

#### **Default:**

#### **body2Loc**

Double-type 3-vector specifying the spatial location of body 2

#### **Default:**

#### **body2Axis**

Double-type 3-vector specifying the spatial orientation of the axis of body 2

**Default:**

# Output Arguments

## **pmitConstrainhOut**

<span id="page-113-0"></span>Handle object of PmitConstrainH class to represent a constraint in an API CAD model

# More About

### **Constraint**

A constraint imposes a restriction on how two component bodies can move relative to one another.

You define a constraint by an axis through a point oriented and located, respectively, with respect to body 1.

## Body Specification

To impose a constraint, specify the two bodies by their:

- Component handles
- Component body geometry type handles
- Locations in space. The location of body 2 is a translation with respect to the coordinate origin of the CAD model representing body 1.
- Axis directions in space . The axis of body 2 is a direction with respect to the coordinate axes of the CAD model representing body 1.

## See Also

PmitAssemCompH | PmitConstrainH | PmitConstrainType | PmitError | PmitGeomType

# pmit\_disconnectfrom\_matlab

Disconnect from MATLAB session

# **Syntax**

PmitError = pmit\_disconnectfrom\_matlab()

# **Description**

PmitError = pmit\_disconnectfrom\_matlab() returns an error status PmitError.

## See Also

pmit\_connectto\_matlab | PmitError

# **PmitError**

Enumerated type for error status

# **Description**

PmitError is a C language enumerated type.

A variable of this type is defined whenever you call any Simscape Multibody Link API function.

These are the variable's allowed enumerated values.

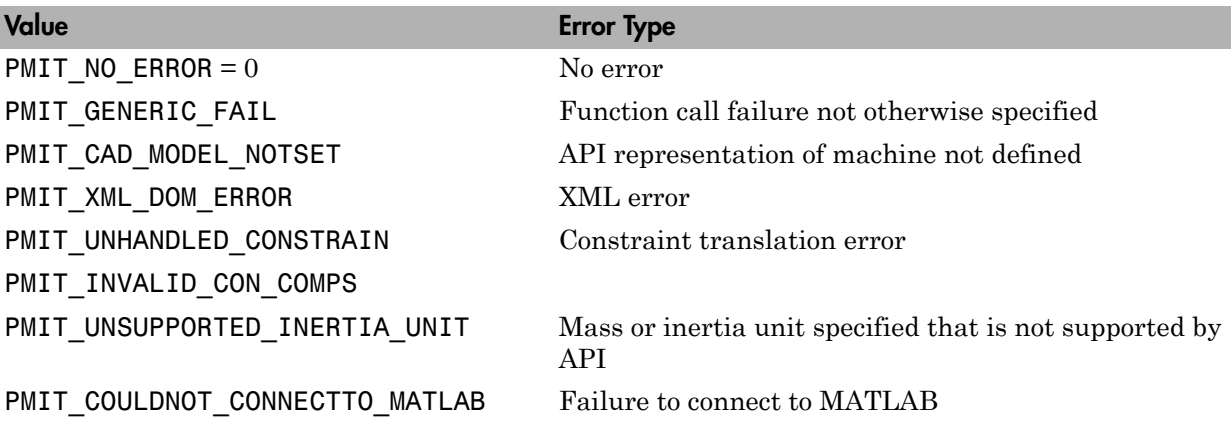

# **PmitGeomType**

Enumerated type for specifying geometry of component

# **Description**

PmitGeomType is a C language enumerated type.

A variable of this type is defined when you create a component in a Simscape Multibody Link API CAD model.

These are the variable's allowed enumerated values.

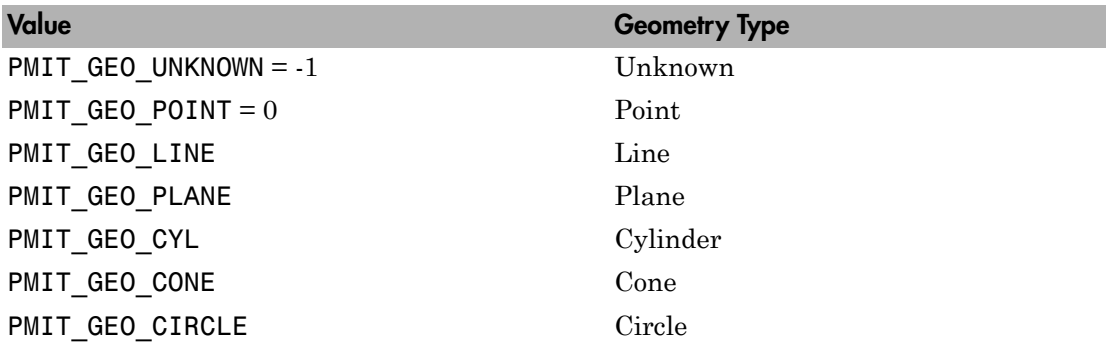

## See Also

pmit\_create\_constrain | PmitError

# pmit\_get\_reffixedstatus

Get fixed status of CAD model

# **Syntax**

PmitError = pmit get reffixedstatus(int\* fixedstatusOut, const PmitCadModelRefH cadModelRefH)

# **Description**

PmitError = pmit get reffixedstatus(int\* fixedstatusOut, const PmitCadModelRefH cadModelRefH) returns an error status PmitError.

With pmit\_get\_reffixedstatus, you can get the fixed status of a CAD model referenced by an object of PmitCadModelRefH class.

# Input Arguments

## **cadModelRefH**

Handle object of PmitCadModelRefH class referencing a CAD model in an API CAD model hierarchy

**Default:**

# Output Arguments

## **fixedstatusOut**

Integer flag indicating if the model is fixed or not. A value of 0 means the model is not fixed. A value of 1 means the model is fixed. See ["Definitions" on page 5-37.](#page-118-0)

# <span id="page-118-0"></span>More About

## Fixed Model

A fixed model cannot move relative to the ground of the assembly model.

A nonfixed model can move relative to the ground of the assembly hierarchy.

## See Also

PmitCadModelRefH | PmitError

# pmit\_get\_refflexiblestatus

Get flexible status of CAD model

# **Syntax**

```
PmitError = pmit_get_refflexiblestatus(int* flexstatusOut, const
PmitCadModelRefH cadModelRefH)
```
# **Description**

PmitError = pmit get refflexiblestatus(int\* flexstatusOut, const PmitCadModelRefH cadModelRefH) returns an error status PmitError.

With pmit get refflexiblestatus, you can get the flexible status of a CAD model referenced by an object of PmitCadModelRefH class.

## Input Arguments

## **cadModelRefH**

Handle object of PmitCadModelRefH class referencing a CAD model in an API CAD model hierarchy

**Default:**

# Output Arguments

## **flexstatusOut**

Integer flag indicating if the model is flexible or not. A value of 0 means the model is inflexible, or rigid. A value of 1 means the model is flexible, or nonrigid. ["Definitions" on](#page-120-0) [page 5-39](#page-120-0).

# <span id="page-120-0"></span>More About

## Flexible Model

A flexible or nonrigid model is made of components that can move with respect to one another.

An inflexible or rigid model is made of components that cannot move with respect to one another.

## See Also

PmitCadModelRefH | PmitError

# **PmitLengthUnit**

Enumerated type for specifying length unit in API session

# **Description**

PmitLengthUnit is a C language enumerated type.

You can define a variable of this type globally when you start a Simscape Multibody Link API session.

These are the variable's allowed enumerated values.

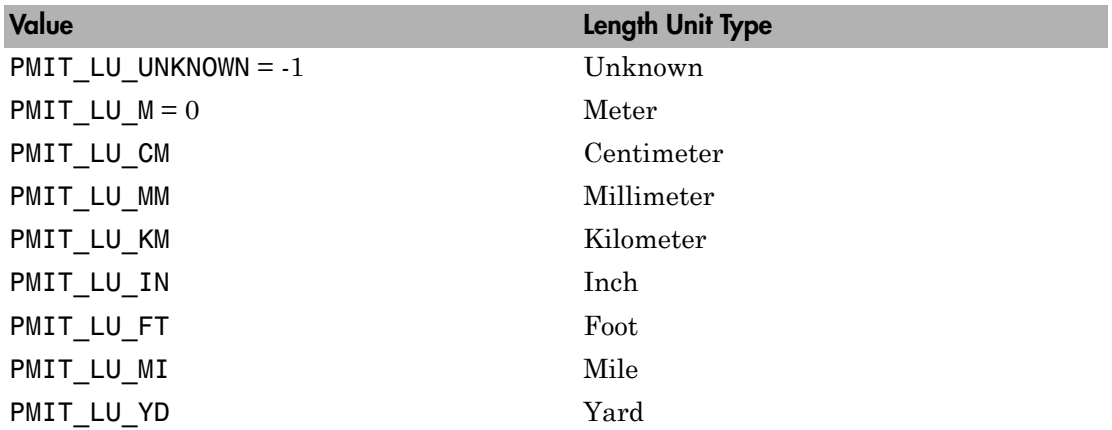

## See Also

PmitError | PmitMassUnit | pmit\_set\_units

# PmitMassUnit

Enumerated type for specifying mass unit in API session

# **Description**

PmitMassUnit is a C language enumerated type.

You can define a variable of this type globally when you start a Simscape Multibody Link API session.

These are the variable's allowed enumerated values.

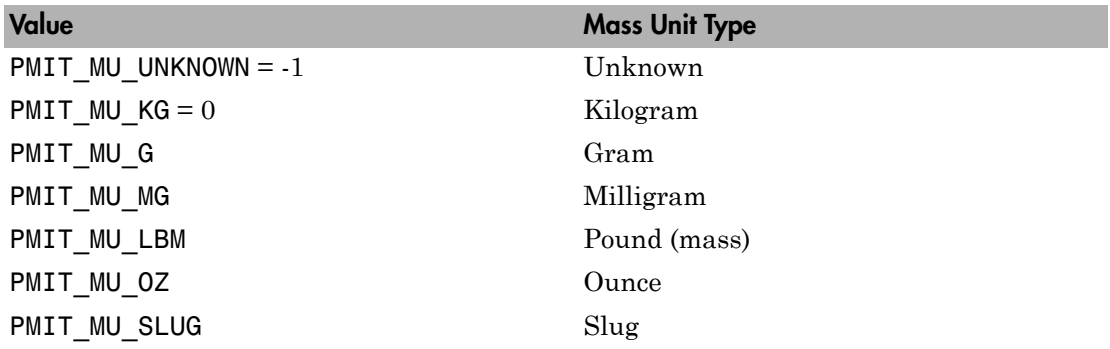

## See Also

PmitError | PmitLengthUnit | pmit set units

# **PmitObjectH**

Handle object type to represent any API object

# **Description**

PmitObjectH is a C language opaque type.

You can define a variable of this type for any object created by the Simscape Multibody Link API.

See Also PmitError | pmit\_release\_object

# pmit\_open\_demo

Open Simscape Multibody Link examples in MATLAB Help browser

# **Syntax**

```
PmitError = pmit_open_demo()
```
# **Description**

PmitError = pmit\_open\_demo() returns an error status PmitError.

## See Also

demo | pmit\_connectto\_matlab | PmitError | pmit\_open\_help

# pmit\_open\_help

Open product documentation in MATLAB Help browser

# **Syntax**

```
PmitError = pmit open help(const char* helpItem)
```
# **Description**

PmitError = pmit\_open\_help(const char\* helpItem) returns an error status PmitError.

This function causes MATLAB to issue the command:

doc *StringValue*

*StringValue* is the value of the string helpItem.

# Input Arguments

## **helpItem**

String specifying the product documentation item to display in the MATLAB Help browser

## **Default:**

## See Also

doc | pmit\_connectto\_matlab | PmitError | pmit\_open\_demo

# pmit\_release\_buffer

Release character buffer returned by API function

# **Syntax**

```
PmitError = pmit release buffer(char** buffer)
```
# **Description**

PmitError = pmit\_release\_buffer(char\*\* buffer) returns an error status PmitError.

# Input Arguments

## **buffer**

String specifying the name of the buffer that you want to release

## **Default:**

## See Also

PmitError | pmit release object

# pmit\_release\_object

Release object used by API session

# **Syntax**

```
PmitError = pmit_release_object(PmitObjectH objectH)
```
# **Description**

PmitError = pmit\_release\_object(PmitObjectH objectH) returns an error status PmitError.

# Input Arguments

## **objectH**

Handle object of PmitObjectH class representing the API CAD object that you want to release

## **Default:**

## See Also

PmitError | PmitObjectH | pmit\_release\_buffer

# pmit\_set\_reffixedstatus

Set fixed status of CAD model

# **Syntax**

```
PmitError = pmit_set_reffixedstatus(PmitCadModelRefH cadModelRefH,
int status)
```
# **Description**

PmitError = pmit set reffixedstatus(PmitCadModelRefH cadModelRefH, int status) returns an error status PmitError.

With pmit set reffixedstatus, you can set the fixed status of a CAD model referenced by an object of PmitCadModelRefH class.

# Input Arguments

## **cadModelRefH**

Handle object of PmitCadModelRefH class referencing a CAD model in an API CAD model hierarchy

## **Default:**

## **status**

Integer flag indicating if the model is fixed or not. A value of 0 means the model is not fixed. A value of 1 means the model is fixed. ["Definitions" on page 5-47](#page-128-0).

<span id="page-128-0"></span>**Default:**

# More About

## Fixed Model

A fixed model cannot move relative to the ground of the assembly hierarchy.

A nonfixed model can move relative to the ground of the assembly hierarchy.

See Also PmitCadModelRefH | PmitError

# pmit\_set\_refflexiblestatus

Set flexible status of CAD model

# **Syntax**

```
PmitError = pmit_set_refflexiblestatus(PmitCadModelRefH
cadModelRefH, int status)
```
# **Description**

PmitError = pmit\_set\_refflexiblestatus(PmitCadModelRefH cadModelRefH, int status) returns an error status PmitError.

With pmit\_set\_refflexiblestatus, you can set the flexible status of a CAD model referenced by an object of PmitCadModelRefH class.

# Input Arguments

## **cadModelRefH**

Handle object of PmitCadModelRefH class referencing a CAD model within an API CAD model hierarchy

## **Default:**

## **status**

Integer flag indicating if the model is flexible or not. A value of 0 means the model is inflexible, or rigid. A value of 1 means the model is flexible, or nonrigid. ["Definitions" on](#page-131-0) [page 5-50](#page-131-0).

## **Default:**

# <span id="page-131-0"></span>More About

## Flexible Model

A flexible or nonrigid model is made of components that can move with respect to one another.

An inflexible or rigid model is made of components that cannot move with respect to one another.

## See Also

PmitCadModelRefH | PmitError

# pmit\_set\_tolerances

Set linear, angular, and relative tolerances of object of PmitCad2SMH class

# **Syntax**

```
PmitError = pmit_set_tolerances(PmitCad2SMH pmitCad2SMH, double
linearTol, double angularTol, double relativeTol)
```
## **Description**

PmitError = pmit set tolerances(PmitCad2SMH pmitCad2SMH, double linearTol, double angularTol, double relativeTol) returns an error status PmitError.

With pmit\_set\_tolerances, you can set the linear, angular, and relative tolerances of an object of PmitCad2SMH class representing an API-to-XML translator.

# Input Arguments

## **pmitCad2SMH**

Handle object of PmitCad2SMH class representing an API-to-XML translator

## **linearTol**

Error tolerance when comparing linear alignments and spacings, measured in length unit specified by PmitLengthUnit

**Default:**

## **angularTol**

Error tolerance when comparing angular alignments and spacings, measured in radians

## **Default:**

## **relativeTol**

Smallest significant relative numerical difference

**Default:**

## See Also

PmitCad2SMH | PmitError | PmitLengthUnit | pmit\_set\_units

# pmit\_set\_units

Set units for API session

# **Syntax**

```
PmitError = pmit set units(PmitMassUnit massUnit, PmitLengthUnit
lenUnit)
```
# **Description**

PmitError = pmit\_set\_units(PmitMassUnit massUnit, PmitLengthUnit lenUnit) returns an error status PmitError.

With pmit set units, you can set the units for an API session.

# Input Arguments

## **massUnit**

Input of enumerated type PmitMassUnit specifying the mass unit system

## **Default:**

## **lenUnit**

Input of enumerated type PmitLengthUnit specifying the length unit system

**Default:**

## See Also

PmitError | PmitLengthUnit | PmitMassUnit | pmit\_set\_tolerances

# PmitVisMatProp

Structure type for defining visualized material properties of API CAD object

# **Description**

PmitVisMatProp is a C language structure type.

You can define a variable of this type for any object in a Simscape Multibody Link API CAD model. This variable specifies the visualized material properties of the object, usually a part component of a CAD assembly.

You refer to the fields of the structure as PmitVisMatProp.*field*. These are the structure fields and their possible values, which all range from 0 to 1.

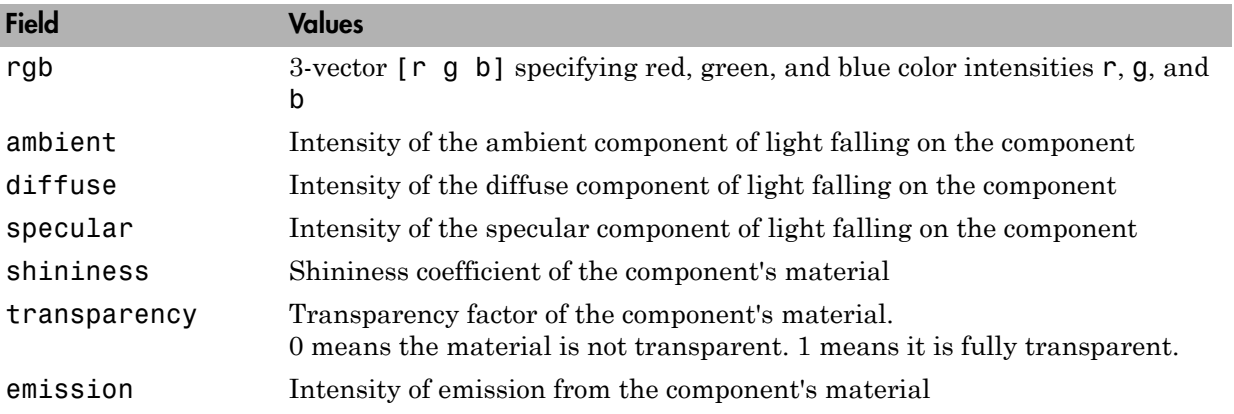

## See Also

pmit\_create\_cadmodel | pmit\_create\_cadmodelref | PmitError

## Related Links

• [OpenGL resources on visualized lighting and material properties](http://www.opengl.org/resources/code/samples/advanced/advanced97/notes/node64.html)

# pmit\_write\_xml

Write output of object of PmitCad2SMH class

## **Syntax**

```
PmitError = mit_write_xml(char** const pconstrainErrorOut,
PmitCad2SMH pmitCad2SMH, const char* filename)
```
# **Description**

PmitError = mit write xml(char\*\* const pconstrainErrorOut, PmitCad2SMH pmitCad2SMH, const char\* filename) returns an error status PmitError.

With pmit write xml, you can write the output of an object of PmitCad2SMH class to a Physical Modeling XML file.

# Input Arguments

## **pmitCad2SMH**

Handle object of PmitCad2SMH class representing an API-to-XML translator object

**Default:**

## **filename**

String specifying the name of the XML file to which the API representation is written

**Default:**

# Output Arguments

## **pconstrainErrorOut**

String indicating constraint errors, if any, encountered while writing the XML file

## See Also

PmitCad2SMH | pmit\_create\_cad2sm | PmitError

## **Tutorials**

• "A Custom Exporter Module Example"